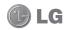

# LG-E720b User Guide - English

Congratulations on your purchase of the advanced and compact LG-E720b phone by LG, designed to operate with the latest digital mobile communication technology.

- Some of the contents of this manual may not apply to your phone depending on your phone's software or your service provider.
- This handset is not recommended for the visually impaired because of its touch-screen keypad.
- Copyright ©2010 LG Electronics, Inc. All rights reserved. LG and the LG logo are registered trademarks of LG Group and its related entities. All other trademarks are the property of their respective owners.
- Google<sup>TM</sup>, Google Maps<sup>TM</sup>, Google Mail<sup>TM</sup>, YouTube<sup>TM</sup>, Google Talk<sup>TM</sup> and Android Market<sup>TM</sup> are trademarks of Google, Inc.

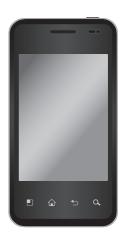

### Contents

| Important notice5                                             | Proximity sensor                                                                                                |                      |
|---------------------------------------------------------------|----------------------------------------------------------------------------------------------------|----------------------|
| 1. Phone memory5                                              | Lock your phone                                                                                                 |                      |
| 2. Optimising battery's life5                                 | Unlock screen                                                                                                   |                      |
| <ol><li>Installing an open source OS6</li></ol>               | Home                                                                                                    | 21                   |
| 4. Using unlock pattern7                                      | Adding widgets to your                                                                                          |                      |
| <ol><li>Using safe mode and</li></ol>                         | home screen                                                                                                    | 22                   |
| hard reset7                                                   | Getting back to a recently                                                                                      |                      |
| <ol><li>Connecting to Wi-Fi networks8</li></ol>               | used applications                                                                                               | 23                   |
| 7. Using a microSD card9                                      | Onscreen keyboard                                                                                               |                      |
| <ol><li>Opening and switching</li></ol>                       | XT9 predictive mode                                                                                             |                      |
| applications9                                                 | Abc mode                                                                                                    |                      |
| 9. Installing the LG PC suite                                 | 123 Mode                                                                                                    |                      |
| on your PC10                                                  | Entering accented letters                                                                                       |                      |
| 10. Connecting your phone                                     | Example                                                                                                    |                      |
| to a computer via USB 12                                      | Google Account Set-up                                                                                           | .27                  |
| 11. Unlock screen when                                        | Creating your Google account                                                                                    |                      |
| using data connection 13                                      | Signing in your Google account                                                                                  | 27                   |
| 12. Do not connect your                                       | Calls/Contacts                                                                                                  | 29                   |
| phone when you power                                          | Making a call                                                                                                   | .29                  |
| on/off your PC13                                              | Calling your contacts                                                                                           |                      |
| 13. Hold your phone straight up 13 14. When screen freezes 13 | Answering and rejecting a call                                                                                  | 29                   |
| 14. WHEH SCIECT HEEZES 13                                     |                                                                                                    |                      |
| O 111 1 1 44                                                  | Adjusting call volume                                                                                           | .30                  |
| Getting to know your phone14                                  | Making a second call                                                                                            | .30                  |
| Installing the SIM card and                                   | , 0                                                                                                    | .30                  |
| Installing the SIM card and battery16                         | Making a second call<br>Viewing your call logs<br>Call settings                                                 | 30<br>30             |
| Installing the SIM card and battery16 Charging your phone17   | Making a second call<br>Viewing your call logs<br>Call settings<br>Contacts                                     | 30<br>30<br>30       |
| Installing the SIM card and battery                           | Making a second call Viewing your call logs Call settings Contacts Searching for a contact                      | 30<br>30<br>32       |
| Installing the SIM card and battery                           | Making a second call Viewing your call logs Call settings Contacts Searching for a contact Adding a new contact | 30<br>30<br>32<br>32 |
| Installing the SIM card and battery                           | Making a second call Viewing your call logs Call settings Contacts Searching for a contact                      | 30<br>30<br>32<br>32 |
| Installing the SIM card and battery                           | Making a second call Viewing your call logs Call settings Contacts Searching for a contact Adding a new contact | 30<br>30<br>32<br>32 |

| Messaging                                                   | Your photos and videos51Editing your photos51Multimedia52To change how the contents52of an album are displayed52Sending a photo52Sending a video53Music53Playing a song53          |
|-------------------------------------------------------------|----------------------------------------------------------------------------------------------------|
| Adding and editing email accounts 40                        | Using the radio54                                                                                                    |
| Social networking                                           | Searching for stations                                                                                                    |
| Video camera48                                              | Google Maps™59                                                                                                    |
| Getting to know the viewfinder 48<br>Shooting a quick video | Market™       59         Google Mail™       60         Google Talk™       60         Utilities       62         Setting your alarm       62         Using your calculator       62 |

### Contents

| Adding an event to your calendar 62 Changing your calendar view 63 ThinkFree Office                                                                                                    | USB tethering & portable Wi-Fi hotspot settings |
|----------------------------------------------------------------------------------------------------|-------------------------------------------------|
| Using options                                                                                                    | To rename or secure your portable hotspot       |
| Gettings         67           Wireless & networks         67           Sound         68           Display         69           Location & security         69           Applications         72           Accounts & sync         72           Privacy         72           SD card & phone storage         73           Search         73           Language & keyboard         74           Voice input & output         74           Accessibility         75 | On-Screen Phone icons                           |
| Date & time         76           About phone         76           Wi-Fi         76           Sharing your phone's mobile data connection         77                                                                                                    | Technical data                                  |

### Important notice

Please check to see if any problems you have encountered with your phone are described in this section, before taking the phone in for service or calling a service representative.

### 1. Phone memory

When available space on your phone memory is less than 10%, your phone can not receive a new message. You need to check your phone memory and delete some data such as applications or messages to make more memory available

### To manage the application:

- 1 On the home screen, touch Applications tab and select Settings > Applications > Manage applications.
- 2 When all applications appear, scroll and select the application you want to uninstall.
- 3 Tap Uninstall and touch OK to uninstall application you desired.

### Optimising battery's life

You can extend your battery's life between charges by turning off features that you don't need to run constantly in the background. You can also monitor how applications and system resources consume battery power.

#### To extend the life of your battery:

- Turn off radio communications that you aren't using. If you aren't using Wi-Fi, Bluetooth, or GPS, turn them off.
- Turn down screen brightness and set a shorter screen timeout.
- Turn off automatic syncing for Google Mail, Calendar, Contacts, and other applications.
- Some applications you've downloaded may cause your battery's life to be reduced.

### Important notice

### To check the battery charge level:

- 1 On the home screen, touch Applications tab :: and select Settings > About phone > Status.
- 2 The battery status (charging, discharging) and level (as a percentage of fully charged) are displayed at the top of the screen.

# To monitor and control what uses the battery:

- 1 On the home screen, touch Applications tab and select Settings > About phone > Battery use.
- 2 The top of the screen displays battery usage time. Either how long since last connected to a power source or, if connected to a power source, how long you were last running on battery power. The body of the screen lists applications or services using battery power from greatest amount to least.

# Installing an open source OS

If you install an open source OS on your phone, and do not use the OS provided by the manufacturer, this may cause your phone to malfunction.

### **!** WARNING

If you install and use an OS other than the one provided by the manufacturer, your phone is no longer covered by the warranty.

### **↑** WARNING

To protect your phone and personal data, download applications only from trusted sources, such as Android Market. If some applications are not properly installed on your phone, your phone may not work normally or a serious error can be occurred. You will need to uninstall those applications and all of its data and settings from the phone.

### 4. Using unlock pattern

Set unlock pattern to secure your phone. Opens a set of screens that guide you through drawing a screen unlock pattern.

# MARNING Precautions to take when using the Pattern Lock

It is very important that you remember the unlock pattern you set. You will not be able to access your phone if you use an incorrect pattern 5 times. You have 5 opportunities to enter your unlock pattern, PIN or password. If you used all the 5 opportunities, you can atternot it after 30 seconds.

# When you can't recall your unlock pattern, PIN, or password:

If you logged in Google account on the phone and failed to use correct pattern 5 times, tab the Forgot pattern button. Then, you are required to sign in with your Google account to unlock your phone. If you haven't created a Google account on the phone or you forgot it, you need to perform a factory reset.

### Using safe mode and hard reset

# \*Using safe mode To recover from malfunction state of your phone:

- 1 Turn off your phone and reboot. When your phone is powering back on, touch and hold the Menu key while Android Logo is displayed. Your phone will boot all the way to the main screen and display "safe mode" in lower left corner.
- 2 Select Settings > Applications > Manage applications, and choose the application then select an Uninstall icon.
- 3 After uninstalling the application, turn off and reboot your phone.

### Important notice

\* Using Hard Reset (Factory Reset)
If it does not restore to the
original condition, use Hard
Reset to initialise your phone.
If you press and hold the Power
+ Volume up + Volume down
keys at the same time (for over
10 seconds), the phone will turn
on and perform factory reset
immediately.

Please note, after you perform **Hard Reset**, all your data and applications on your phone will be erased and cannot be reversed.

### **⚠** WARNING

If you perform **Hard Reset**, all user applications and user data will be deleted. Please remember to back up any important data before performing a **Hard Reset**.

### Connecting to Wi-Fi networks

To use Wi-Fi on your phone, you access a wireless access point, or "hotspot." Some access points are open and you can simply connect to them. Others are hidden or implement other security features, so you must configure your phone so it can connect to them.

Turn off Wi-Fi when you're not using it, to extend the life of your battery.

### To turn Wi-Fi on and connect to a Wi-Fi network:

- 1 On the home screen, touch Applications tab and select Settings > Wireless & networks > Wi-Fi settings.
- 2 Touch Wi-Fi to turn it on and begin scan for available Wi-Fi networks.
- List of available Wi-Fi networks is displayed. Secured networks are indicated by a lock icon.
- Touch a network to connect to it.
- If the network is open, you are prompted to confirm that you want to connect to that network by touching Connect.

- If the network is secured, you're prompted to enter a password or other credentials. (Ask your network administrator for details.)
- **4** The status bar displays icons that indicate Wi-Fi status.

### 7. Using a microSD card

Pictures, along with music and video files, can only be saved to external memory.

Before using the built-in camera, you need to insert a micro SD memory card to your phone first. Without inserting a memory card, you will not be able to save pictures and video you had taken

### ⚠ WARNING

Do not insert or remove the memory card when the phone is on. Otherwise, it may damage the memory card as well as your phone, and the data stored on the memory card may be corrupted. To remove the memory card safely, please select **Applications** tab

> Settings > SD card&phone storage > Unmount SD card.

# Opening and switching applications

Multi-tasking is easy with Android because open applications keep running even when you open another application. There's no need to quit an application before opening another. Use and switch among several open applications. Android manages each application, stopping and starting them as needed, to ensure that idle applications don't consume resources unnecessarily.

### Important notice

### To stop the application you use

- 1 On the home screen, touch Applications tab and select Settings> Applications> Manage applications.
- 2 Scroll to the desire application and touch **Force stop** to stop using it.

#### TIP!

# Getting back to recent Application

Touch and hold the **Home** key, then a screen will display a listing the applications you used recently.

### Installing the LG PC suite on your PC

To synchronise your phone via USB cable with your PC, you need to install the LG PC suite program on your PC.

You can download this program from the LG website (http://www.lg.com/ca). Go to http://www.lg.com/ca and select your region, country & language. Visit the LG website for more information on installing and using the program.

As PC suite is embedded at inboxed SD card. you can simply copy it to your PC.

#### LG PC SUITE

The LG PC Suite IV is a program that helps you connect your mobile phone to a PC using a USB data communication cable, so that you can use the functions of the mobile phone on your PC.

### Major functions of the LG PC Suite IV

- Create, edit and delete phone data conveniently
- Synchronise data from a PC & phone (contacts, calendar, message (SMS), bookmark, call log)
- Transfer multimedia files (photo, video, music) conveniently with a simple drag & drop between a PC and phone

- Transfer the messages from a phone to a PC
- Use your phone as a Modem
- S/W update without loosing your data

### LG-E720b does not support:

- PC Connection via Bluetooth
- To-do in Calendar
- Memo
- Java Application

For more information, please refer to the user's guide for LG PC Suite IV is in Help menu after installing LG PC Suite IV.

# Installing LG PC Suite from your microSD memory card

 Insert your microSD memory card on your phone. (It may already be inserted on your phone.)

- 2 Before connecting the USB data cable, make sure that the Mass storage only mode is enabled on your phone. (On the Applications tab , choose Settings > SD card & phone storage, then select Mass storage only check box.)
- 3 Connect your phone through USB data cable to your PC.
- (1) In the status bar, drag the USB icon.
- (2) Choose **USB Connected** and **Turn on USB storage**.
- (3) You can view the mass storage content on your PC and transfer the files.
- (4) Copy the 'LGPCSuiteIV' folder on your mass storage to your PC.
- (5) Run 'LGInstaller.exe' file on your PC and follow the instructions.
- \* When LG PCSuite IV installation completed, disable **Mass storage only** mode to run LG PCSuite IV.

### Important notice

NOTE: Please do not remove or delete other program file installed on your memory card this may cause to damage your pre-installed application on the phone.

# 10. Connecting your phone to a computer via USB

To transfer files using USB devices:

- Install your microSD card on your phone. (It may already be inserted on your phone.)
- 2 Before connecting the USB data cable, make sure that the Mass storage only mode is enabled on your phone. (On the Applications tab choose Settings > SD card phone storage, then select Mass storage only check box.)
- 3 Use the USB cable with your phone to connect the phone to a USB port on your computer. You receive a notification that the USB is connected.
- 4 Open the notification drawer and touch USB connected.

5 Touch Turn on USB storage to confirm that you want to transfer files between your phone's microSD card and the computer.

When the phone is connected as USB storage, you receive a notification. You phone's microSD card is mounted as a drive on your computer. You can now copy files to and from the microSD card.

**NOTE:** When uninstalling PC Suite IV, USB and Bluetooth Drivers are not automatically removed. Therefore, they must be uninstalled manually.

TIP! To use a microSD card on you phone again, you need to open the notification drawer and touch Turn off USB storage.

During this time, you can't access the microSD card from your phone, so you can't use applications that rely on the microSD card, such as camera, gallery and music functions.

To disconnect your phone from the computer, carefully follow your computer's instructions to disconnect USB devices correctly, to avoid losing information on the card.

- Safely disconnect the USB device on your computer.
- 2 Open the notification drawer and touch Turn off USB storage.
- 3 Touch Turn off USB storage in the dialog that opens.

### Unlock screen when using data connection

Your display will go dark if untouched for a period of time when using data connection. To turn on your LCD screen, just touch it.

### Do not connect your phone when you power on/off your PC

Make sure to disconnect your phone and PC via data cable as it might have errors on your PC.

### Hold your phone straight up

Please hold your phone straight up as a regular phone. The LG-E720b has an internal antenna. Be careful not to scratch or damage this rear area, as that will cause loss of performance. While making/receiving calls or sending/receiving data, try to avoid holding the lower part of the phone where the antenna is located. It may affect call quality.

### 14. When screen freezes

If the phone does not respond to user input or the screen freezes: Remove the battery, insert it again and power on the phone. If it still does not work, please contact to the service centre.

### Getting to know your phone

To turn on the phone, press and hold the **Power** key for 3 seconds.

To Turn off the phone, press the **Power** key for 3 seconds and touch power off.

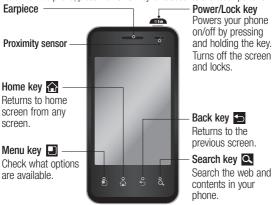

### **↑** WARNING

Placing a heavy object on the phone or sitting on, it can damage its LCD and touch screen functionalities. Do not cover the protective film on the LCD's proximity sensor. This can cause the

sensor to malfunction

TIP! Touch the Menu key whenever you tap an application to check what options are available.

TIP! If LG-E720b has errors when you use it or you can not turn it on, remove battery, install it again and turn it on after 5 seconds.

**NOTE:** LG-E720b does not support Video call.

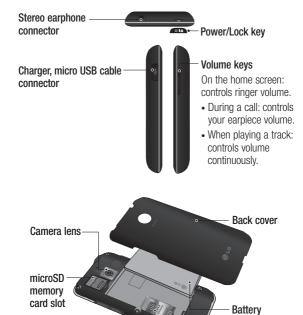

SIM card slot

### Getting to know your phone

### Installing the SIM card and battery

Before you can start exploring your new phone, you'll need to set It up. To insert the SIM card and battery:

1 To remove the back cover, hold the phone on your hand firmly. With the other hand, firmly press your thumb on the back cover. And lift off the battery cover with your forefinger.

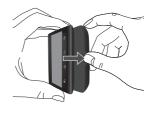

2 Slide the SIM card into the SIM card holder. Make sure the gold contact area on the card is facing downwards.

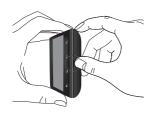

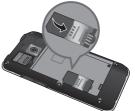

3 Insert the battery into place by aligning the gold contacts on the phone and the battery.

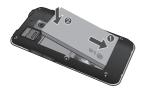

4 Replace the back cover of the phone.

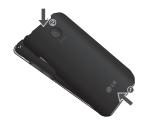

### Charging your phone

Slide back the cover of the charger connector on the side of your LG-E720b. Insert the charger, and plug it into an electrical outlet. Your LG-E720b must be charged until you can

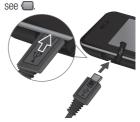

**NOTE:** The battery must be fully charged initially to improve battery lifetime.

# Installing the memory card

To store multimedia files such as captured images by using a built-in camera, you must insert a memory card to your phone.

### Getting to know your phone

NOTE: The LG-E720b comes preloaded with a memory card. NOTE: The LG-E720b supports upto a 32 GB memory card.

#### To insert a memory card:

 Turn the phone off before inserting or removing the memory card. Remove the back cover.

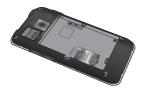

2 Open the slot protection and insert the memory card into the slot. Make sure the gold contact area is facing downwards.

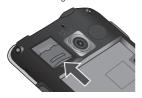

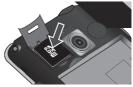

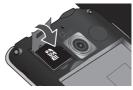

3 Close the slot protection.

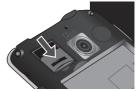

### **↑** WARNING

Do not insert or remove the memory card when the phone is on. Otherwise, it may damage the memory card as well as your phone, and the data stored on the memory card may be corrupted.

# Formatting the memory card

Your memory card may already be formatted. If it isn't, you must format it before you can use it.

**NOTE:** All files on the card are deleted when you format the card.

- 1 On the home screen, touch **Applications** tab **:::** to open the applications menu.
- 2 Scroll and touch Settings.
- 3 Scroll and touch SD card & phone storage.
- 4 Touch Unmount SD Card.

- 5 Touch Format SD card, then confirm your choice.
- 6 If you set the pattern lock, input the pattern lock and select Erase Everything. The card will then be formatted and ready to use.

**NOTE:** If there is content on your memory card, the folder structure may be different after formatting since all the files will have been deleted.

#### TIP!

If your memory card is already unmount, you can use the following step to format it.

Touch Applications tab :: > Settings > SD card & phone

storage > Format SD Card.

### Your Home screen

### Touch-screen tips

Here are some tips on how to navigate around your phone.

**Touch -** To choose a menu/ option or open an application, touch it.

Touch and hold - To open an options menu or grab an object you want to move, touch and hold it.

**Drag -** To scroll through a list or move slowly, drag across the touch screen.

Flick - To scroll through a list or move quickly, flick across the touch screen (drag quickly and release).

#### NOTE:

- To select an item, touch the centre of the icon.
- Do not to press too hard; the touch screen is sensitive enough to pick up a light, firm touch.
- Use the tip of your finger to touch the option you want. Be careful not to touch any other keys.

### Proximity sensor

When receiving and making calls, this sensor automatically turns the backlight off and locks the touch keypad by sensing when the phone is near your ear. This extends battery life and prevents the touch keypad from activating unintentionally during calls.

### Lock your phone

When you are not using LG-E720b, press the **Power** key to lock your phone. This helps prevent accidental presses and saves battery power.

If you do not use the phone for a while, the home screen or other screen you are viewing, is replaced with the lock screen to conserve the battery.

NOTE: If there are any programs running when you set the pattern, they may be still running in lock mode. It is recommended to exit all programs before entering the lock mode to avoid

unnecessary charges. (e.g., phone call, web access and data communications)

#### TIP! Setting unlock pattern

You can draw your own unlock pattern by connecting four or more dots. If you set a pattern, the phone's screen is locked. To unlock the phone, draw the pattern you set on the screen.

Caution: When you set an unlock pattern, you need to create your Google Mail account first.

Caution: If there are more than 5 pattern drawing errors in a row, you cannot unlock the phone. In this case, your personal information and downloaded data will be deleted.

#### Unlock screen

To wake up your phone, press the **Power** key. The lock screen will appear. Touch the unlock icon and drag your finger to the right to unlock your home screen. The last screen you were working on opens.

#### Silent Mode

From the notification drawer, touch (a) to be (2), Or, if you don't use unlock pattern, simply drag to the left.

#### Home

Simply swipe your finger to the left or right to view them. You can also customise each panel with widgets, shortcuts which are shortcuts to your favourite applications, folders and wallpapers.

**NOTE:** Some screen images may be different depending on your phone provider.

### Your Home screen

In your home screen, you can view quick keys on the bottom of the screen. The quick keys provide easy, one-touch access to the functions you use the most.

Touch the **Phone** icon to bring up the touch-dialling pad to make a call.

Touch to open your contacts.
Touch the **Applications** tab
at the bottom of the screen. You
can then view all your installed
applications. Just touch to scroll
through your applications.

To open the desire application, simply touch its icon from the applications list.

**NOTE:** Preloaded applications may be different depending on your phone's software or your service provider.

Touch the **Message** icon to access the messaging menu. Here, you can create a new message.

Touch to access the mobile internet service.

# Adding widgets to your home screen

You can customise your home screen by adding shortcuts, widgets, or folders to it. For more convenience using your phone, add your favourite widgets on the home screen.

### To add an application icon from the home screen:

- 1 On the home screen, touch Menu key and select Add. Or long touch the empty part of the home screen.
- On the Add to Home screen menu, touch the type of item you want to add.
- 3 For example, select Folders from the list and tap it. Select Contacts with phone numbers from the list and tap it.
- 4 You will see a new folder's icon on the home screen. Drag it to the desired location on the desired panel and release your finger from the screen.

TIP! To add an application icon to home screen, on the Applications menu, touch and hold an application you want to add to home screen.

## To remove an desired icon to your home screen:

- 1 Touch and hold that icon you want to remove. Applications icon will be change as the trash icon
- 2 Drag and drop an application icon to the trash icon

**NOTE:** You cannot delete the preloaded applications. (Only their icons can be deleted from the screen.)

# Getting back to a recently used applications

- Touch and hold the Home key. The screen will show you a pop up with icons of applications that you've used recently.
- 2 Touch an icon to open its application. Or, touch Back key to return to the current application.

#### Notification drawer

The notification drawer runs across the top of your screen.

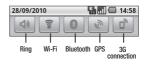

Touch and slide the notification drawer down with your finger.

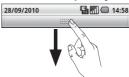

Or, on the home screen, touch **Menu** key and select **Notifications**. Here, you can check and manage Wi-Fi, Bluetooth, GPS status as well as other notifications.

### Your Home screen

### Viewing the status bar

The status bar uses different icons to display phone information, such as signal strength, new messages, battery life, and active Bluetooth and data connections

Below is a table explaining the meaning of icons you're likely to see in the status bar.

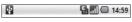

### [Status bar]

| Icon       | Description                     |
|------------|---------------------------------|
|            | No SIM card                     |
| ×III       | No signal                       |
| (()        | Connected to a Wi-Fi<br>network |
|            | Wired headset                   |
| <i>C</i> . | Call forward                    |
| Gi         | Call hold                       |
| 69         | Speakerphone                    |
| ¥          | Phone microphone is muted       |

| Icon         | Description                              |
|--------------|------------------------------------------|
| 1            | Missed call                              |
| *            | Bluetooth is on                          |
| *            | Connected to a Bluetooth device          |
| $\mathbf{A}$ | System warning                           |
| Ô            | Alarm is set                             |
| <u> </u>     | New voicemail                            |
| 本            | Airplane mode                            |
| <b>■</b> ×   | Ringer is silenced                       |
| "D"          | Vibrate mode                             |
| 1            | No microSD card                          |
|              | Battery fully charged                    |
| <b>(2</b> )  | Battery is charging                      |
|              | Data in                                  |
|              | Data out                                 |
| 틦            | Data in and out                          |
| Ψ            | Phone is connected with PC via USB cable |
| <u> </u>     | Downloading data                         |

| Icon     | Description                        |
|----------|------------------------------------|
| <u>û</u> | Uploading data                     |
|          | GPS is acquiring                   |
| 3        | Receiving location data from GPS   |
|          | On-Screen Phone connected          |
| <b>6</b> | 2 more notifications not displayed |
|          | Call in progress                   |
| 0        | Data is syncing                    |
| 2        | Download finished                  |
| M        | New Google Mail                    |
| 8        | New Google talk message            |
| <b>P</b> | New message                        |
|          | Song is playing                    |
| 1        | Upcoming event                     |
| •        | USB tethering is active            |

| Icon | Description                                        |
|------|----------------------------------------------------|
| 7    | Portable Wi-Fi hotspot is active                   |
| 0    | Both USB tethering and portable hotspot are active |

### Onscreen keyboard

You can also enter text using the onscreen keyboard. The onscreen keyboard displays automatically on the screen when you need to enter text. To manually display the keyboard, simply touch a text field where you want to enter text.

### Using the keypad & Entering text

- Touch once to capitalise the next letter you type. Doubletap for all caps.
- Tap to turn on or off XT9 predictive mode.
  - Tap to view the settings menu.
- Tap to switch to the numeric and symbol keyboard.
- Tap to create a new line in the message field.

### Your Home screen

- Tap to hide or show the onscreen keyboard.
- Tap to delete the previous character.
- "Go forward" or "Go backward" button only appears in "LG Phone keypad". They do not appear in Android Qwerty keypad, Android Phone keypad, or LG Qwerty keypad.
- Tap to enter a space.

### XT9 predictive mode

The onscreen keyboard has predictive text to help you type quickly and accurately. XT9 predictive mode uses a built-in dictionary to recognise words based on the key number sequences you touch. Simply touch the number key associated with the letter you want to enter, and the dictionary will predict the word you want to use.

#### Abc mode

This mode allows you to enter letters by touching the key labelled with the required letter once, twice, three or four times until the letter is displayed.

#### 123 Mode

This mode allows you to enter numbers in a text message (a telephone number, for example) more quickly. Touch the keys corresponding to the required digits before manually switching back to the appropriate text entry mode.

### **Entering accented letters**

When you select French or Spanish as the text entry language, you can enter special French or Spanish characters (e.g., "a"). After the corresponding letter character disappears, touch the same key repeatedly until you see the special character you want.

### Example

To input, touch and hold the "a" key.

After the letter "a..." disappears, keep your finger touched on the screen and slide left or right to select the desired character.

### Google Account Set-up

The first time you open the Google application on your phone, you will be required to sign in with your existing Google account. If you do not have a Google account, you're prompted to create one.

## Creating your Google account

- 1 On the home screen, touch **Applications** tab **to** open the applications menu.
- 2 Tap Gmail and tap Next > Create to start the Google Mail set up wizard.
- 3 Touch a text field to open the touch keyboard, and enter your name and username for your Google account. When you entering the text, you can move to the next text field by touching Next on the keyboard.
- 4 When you're finished to input name and username, tap **Next**. Your phone is

- communicating with Google servers and checking username availability.
- 5 Enter and re-enter your password. Then follow the instructions and enter the required and optional information about the account. Wait while the server creates your account.

### Signing in your Google account

- Enter your e-mail address and password, then tap Sign in. Wait for signing in.
- 2 After sign in, you can use Google Mail and take advantages of Google services on your phone.
- 3 Once you have set up your Google account on your phone, your phone will be automatically synchronised with your Google account on the web. (It depends on your synchronisation settings.)

### Google Account Set-up

After sign in, you can use Google Mail, Google Calendar, Android Market and Google Map; download applications from Android Market; back up your settings to Google servers; and take advantage of other Google services on your phone.

#### IMPORTANT!

 Some applications, such as Calendar, work only with the first Google Account you add. If you plan to use more than one Google Account with your phone, be sure to sign into the one you want to use with such applications first. When you sign in, your contacts, Google Mail messages, calendar events, and other information from these applications and services on the web are synchronised with your phone. If you don't sign into a Google account during setup, you will be prompted to sign in or to create a Google account

- the first time you start an application that requires one, such as Google Mail or Android Market.
- If you want to use the backup feature to restore your settings to this phone from another phone that was running Android OS or later, you must sign into your Google account now, during setup. If you wait until after setup is complete, your settings will not be restored.
- If you have an enterprise account through your company or other organisation, your IT department may have special instructions on how to sign into that account.

### Calls/Contacts

### Making a call

- 1 Touch a to open the keypad.
- 2 Enter the number on the keypad. To delete a digit, touch the Clear icon
- 3 Touch the **Call** icon **C** to make a call.
- 4 To end a call, touch **End** icon

TIP! To enter "+" to make international calls, touch and hold down or .

### Calling your contacts

- 1 Touch to open your contacts.
- 2 Scroll through the contact list or enter the first letter(s) of the contact you want to call by touching Search.
- 3 In the list, touch the contact you want to call.

# Answering and rejecting a call

#### When screen locked:

When your phone rings, drag the Answer icon to the right.

Drag Decline icon to the left reject an incoming call. Touch Excuse messages icon between "Answer" and "Decline" if you want to send one. If the caller is unknown, this Excuse messages icon is not shown

#### When screen unlocked:

When your phone ring, touch the **Answer** icon . Touch **Decline** icon to reject an incoming call.

Touch Excuse messages icon between "Answer" and "Decline" if you want to send one. If the caller is unknown, this Excuse messages icon is not shown.

### Calls/Contacts

### Adjusting call volume

To adjust the in-call volume during a call, use volume up & down kev on the right side of the phone.

### Making a second call

- 1 During your initial call, touch
- 2 Dial the number, or search vour contacts to select the number you want to call.
- 3 Touch the Call icon at to connect the call.
- 4 Both calls will be displayed on the call screen. Your initial call will be locked and put on hold
- 5 Touch a to toggle between calls.
  - NOTE: You can touch to make a conference call
- 6 To end active calls, touch End call. To end all calls at the same time, touch the Menu key and select End all calls. NOTE: You will be charged for each call you make.

### Viewing your call logs

On the home screen, touch and choose Call log tab.

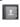

View a complete list of all dialed. received, and missed voice calls.

TIP! Touch any single call log entry to view the date, time, and duration of the call.

TIP! Touch the Menu key, then touch Clear call log to delete all the recorded items.

### Call settings

You can configure phone call settings, such as call forwarding, and other special features offered by your carrier.

- On the home screen, touch Applications tab :: to open the applications menu.
- 2 Scroll and touch Settings.
- 3 Tap Call settings, and choose options that you want to adjust.

#### < Fixed Dialing Numbers >

Select Fixed Dialling Numbers to turn on and compile a list of numbers that can be called from your phone. You'll need your PIN 2 code, which is available from your operator. Only numbers within the fixed dial list can be called from your phone.

#### < Voicemail >

Set up your voicemail number.

Voicemail service — Allows you to select your carrier's voicemail service or another service, such as Google Voice.

Voicemail settings – If you are using your carrier's voicemail service, this option allows you to enter the phone number to use for listening to and managing your voicemail.

### < Other call settings >

TTY mode — Allows you to set TTY mode to communicate with other TTY devices.

Excuse Messages – When you reject a call, you can send a message quickly by using this function. This is useful if you need to reply the message during a meeting.

Call forwarding — You can configure how your calls are forwarded when you're on the phone, when you don't answer, and so on. Choose from Always forward, Forward when busy, Forward when unanswered, or Forward when unreachable.

Then enter the number to forward to.

**NOTE:** Diverting calls will incur charges. Please contact your network operator for details.

Call barring — Select when you would like calls to be barred. Enter the call barring password. Please check with your network operator about this service.

### Calls/Contacts

Call costs — View the charges applied to your calls. (This service is network dependent; some operators do not support this function.)

**Call duration** – View the duration of all calls including all, dialled, received calls and the last call.

Additional settings — This lets you change the following settings:

- Caller ID: Choose whether to display your number on an outgoing call.
- Call waiting: If call waiting is activated, the handset will notify you of an incoming call while you are on a call. (Depends on your network provider.)

#### Contacts

You can add contacts on your phone and synchronise them with the contacts in your Google account or other accounts that support syncing contacts.

### Searching for a contact

- 1 On the home screen, touch to open your contacts.
- Touch Search and enter the contact name using the keypad.

### Adding a new contact

- On the home screen, touch
   and enter the new contact's number, then touch the Menu key, touch Add to contact and then Create new contact.
- 3 Select the contact type by touching .
- 4 Touch a text field to open the touch keyboard, and enter a new contact's name.
- 5 Touch a category of contact information and enter the details about your contact.

6 Touch Done to save the contact.

#### **Favourite contacts**

You can classify frequently called contacts as favourites.

### To add a contact to your favourites:

- 1 On the home screen, touch to open your contacts.
- 2 Touch a contact to view its details.
- 3 Touch the star to the right of the contact's name. The star turns gold.

### To remove a contact from your favourites list:

- 1 On the home screen, touch to open your contacts.
- 2 Touch the Favorites tab and choose a contact to view its details.
- 3 Touch the gold star to the right of the contact's name. The star turns grey and the contact is removed from your favourites.

### Messaging/E-mail

### Messaging

Your LG-E720b combines SMS and MMS into one intuitive, easy-to-use menu.

### Sending a message

- Touch icon on the home screen, and touch New message to open a blank message.
- 2 Enter a contact name or call number in the To field. As you enter the contact name, matching contacts appear. You can touch a suggested recipient. You can add multiple contacts.

**NOTE:** You will be charged for a text message for every person you send the message to.

- 3 Touch Type to compose below to start entering your message.
- 4 Touch the Menu key to open the options menu. Choose from Call, Add subject,

- Attach, Send, Insert smiley, Discard, Templates, All threads and Add to Contacts.
- 5 Touch Send to send your message.
- 6 The message screen opens, with your message after your name. Responses appear on the screen. As you view and send additional messages, a message thread is created.

### **⚠** WARNING

The 160-character limit may vary from country to country depending on how the SMS is coded and language.

### **⚠** WARNING

If an image, video, or audio file is added to an SMS message, it will be automatically converted into an MMS message, and you will be charged accordingly. **NOTE:** When you get an SMS message during a call, there will be ring notification.

# Changing your message settings

Your LG-E720b message settings are predefined, so you can send messages immediately. You can change the settings based on your preferences.
Touch Messaging icon on the

home screen, and touch the **Menu** key, then tap **Settings**.

< Storage settings >

Delete old messages – Touch to place a checkmark and allow the phone to delete older messages in a thread when the Text message limit or Multimedia message limit is reached.

Uncheck to keep all messages. SMS message limit – Touch to set the number of messages to save per thread of text messages. MMS message limit – Touch to set the number of messages to save per thread of multimedia messages.

<Text message (SMS) settings>

**Delivery reports** – Activate to receive confirmation that your messages have been delivered.

Manage SIM card messages – Manage the messages stored on your SIM card.

**Validity period** – Choose how long your messages are stored in the message centre.

**Text message centre** – Enter the details of your message centre.

<Multimedia message (MMS) settings>

**Delivery reports** – Choose to request a delivery report.

**Delivery report allow** – Choose to allow the sending of delivery confirmation message.

**Read reports** – Choose to request a read report for each message you send.

### Messaging/E-mail

**Read report allow** – Choose to allow the sending of read confirmation message.

**Auto-retrieve** — Activate to retrieve messages automatically.

Roaming auto-retrieve — Activate to retrieve messages while roaming.

**Set priority** – Choose the priority level of your MMS.

Validity period — Choose how long your message is stored in the message centre.

#### Creation mode

- Restricted: In this mode, the MMS Client device only creates and sends messages with content belonging to the Core MM Content Domain.
- Warning: In this mode, the MMS Client device guides the user in creating and sending messages with content belonging to the Core MM Content Domain. This guidance is provided through warning dialogs.

- Free: In this mode, the MMS
   Client allows the user to add
   any content to the message.
- Receive advertisement Allows receiving advertisement messages.

### < Info. Service settings >

Choose whether to receive, block, or view or edit channels to receive information service messages (cell broadcast messages). Also choose the languages of information service messages.

#### < Service message >

Choose whether to receive or block service messages.

### < Notification settings >

Activate to display message notifications in the status bar. Also select a ringtone and activate vibrate to alert you of new messages.

## Opening your email and email accounts screen

You can use the **Email** application to read email from services other than Google Mail. The **Email** application supports the following account types: POP3, IMAP and Exchange.

- 1 On the home screen, touch Applications tab and tap Email to view the mail boxes for each email account. Or, you can also touch Email on the home screen to access directly.
- 2 The first time you open the Email application, a setup wizard opens to help you add an email account.
- 3 After the initial setup, Email displays the contents of your Inbox (if you have only one account) or the Accounts screen (if you have multiple accounts).

#### The Accounts screen

The **Accounts** screen lists your **Combined Inbox** and each of your email accounts.

- Open the Email application. If you're not on the email account screen, touch the Menu Key and touch Accounts.
- Select the email service provider.

- Touch to open your Combined Inbox, with messages sent to all of your accounts.

- Touch to open a list of just your starred messages.

- Touch the folder icon to open the account's folders.

You can touch an account to view its Combined Inbox. The account from which you send email by default is indicated with a checkmark.

#### To open your Combined Inbox:

If you have configured email to send and receive email from more than one account, you can view all messages sent to all accounts in your **Combined Inbox**.

## Messaging/E-mail

- 1 Touch Email.
- 2 Touch Combined Inbox (in the Accounts screen). Messages in the Combined Inbox are color coded along their left sides, by account, using the same colors that are used for your accounts in the Accounts screen.

Only your account's most recent emails are downloaded to your phone. To download more (earlier) email messages, touch **Load more messages** at the bottom of the emails list.

## Reading your messages

Touch the message you want to read. The message opens in a screen that includes information about who sent it, the date it was sent, and other related information. You can touch that status indicator to open **Quick Contact**.

## Responding to a message

You can reply to it, forward it or even just delete it.

#### To mark a message as unread:

You can set a message to appear as though it has not been read – for example, to remind yourself to read it again later.

 While reading a message, touch the Menu key and touch Mark as unread

#### To delete a message:

 While reading a message, touch the **Delete** key, or touch the **Menu** key and then select **Delete**.

For many types of accounts, deleted messages are moved to a **Trash** folder, so you can retrieve them in case they were deleted by mistake.

## Starring messages

You can add stars to important messages to make it easy to keep track of them.

#### To star a message:

- While reading a message, touch the star in its header.
- From a list of messages in a folder, touch a message's star.
   The star turns gold.

#### To unstar a message:

Touch the star 
 again.

#### To view your starred messages:

 Touch Starred.
 A folder opens with your starred messages.

#### Composing and sending email

#### To compose and send a message:

- While in the Email application, touch the Menu key and touch Compose.
- 2 Enter an address for the message's intended recipient. As you enter text, matching addresses are offered from your contacts. Separate multiple addresses with commas.

- 3 Touch the Menu key and touch Add Cc/Bcc to be able to Cc or Bcc other contacts/ email addresses.
- 4 Enter the text of the message.
- 5 Touch the **Menu** key and touch **Attachment** to send a photo with the message.
- 6 Touch Send If you're not ready to send the message, touch Save as draft to save it in a Drafts folder. Touch a draft message in a **Drafts** folder to resume working on it. Your message will also be saved as a draft if you touch the Back key before sending it. Touch Discard to abandon and delete a message, including any saved drafts. If you aren't connected to a network, for example. if you're working in airplane mode, the messages that you send are stored in your Outbox folder until vou're connected to a network again. If it contains any pending messages, the Outbox is displayed on the Accounts screen.

## Messaging/E-mail

Please note that messages sent using an Exchange account will not be located on the phone; they will, however, be located on the Exchange server itself. If you want to see your sent messages in the **Sent** folder (or with the **Sent** label), you will often need to open the **Sent** folder/label and select **Refresh** from the options menu.

## Working with account folders

Each account has Inbox,
Outbox, Sent, and Drafts folders.
Depending on the features
supported by your account's
service provider, you may have
additional folders.

## Adding and editing email accounts

To add an email account:

 Touch the Menu key and touch Menu > Accounts > Add account.

- 2 Touch Next. Or, if you need to enter email account settings.
- 3 Enter a name for the account, confirm how you want your name to appear in outgoing mail, then touch **Done**.

#### To change an account's settings:

- 1 Open the Accounts screen.
- 2 Touch and hold the account whose settings you want to change. In the menu that opens, touch Account settings.

#### To delete an email account:

you want to delete.

- 1 Open the Accounts screen.
- 2 Touch and hold the account
- 3 Touch Remove account in the menu that opens.
- 4 Touch OK in the dialog box to confirm that you want to Remove account or Cancel.

## Social networking

With your phone, you can enjoy the social networking and manage your micro-blog in on-line communities. You can update your current status upload photos and view your friends' status updates real-time. If you don't have an account, you can visit their sites to set it up.

**NOTE:** An additional costs may be incurred when connecting and using online services. Check your data charges with your network provider.

## Adding your account to your phone

- 1 On the home screen, touch **Applications** tab **to** open the applications menu.
- 2 Choose any SNS application you want to use.
- 3 Enter your e-mail address and password that you set up on your community, then tap Log in.

- 4 Wait while your details are checked with your community.
- 5 If you tap your community, you can see the current status of your social community.

TIP! If you add a social networking widget on your home screen, the widget will show your status when your phone updates from the network

You can also access the social community directly by touching up the widget.

#### Viewing and updating your status

- Choose a community you want to access.
- 2 You can see the current status of your social community.
- 3 You can update your current status with comments or uploading photos.

**NOTE:** This is dependent on network services.

## Social networking

**TIP!** You can use information about friends only in SNS or sync all data to contacts.

## Removing accounts on your phone

- 1 Choose Applications tab

  Settings > Accounts
  & sync.
- 2 Choose an account you want to delete, then touch Remove account.

## Camera

#### Getting to know the viewfinder

Brightness – This defines and controls of the amount of sunlight entering the image. Slide the brightness indicator along the bar. towards "-" for a lower brightness image, or towards "+" for a higher brightness image. **Zoom** – Zoom in or zoom out. Alternatively you can use the side volume kevs. Video mode - Slide down this icon to switch to video mode. 7. A1/10 Taking a photo Ä Gallery – This enables you to access your saved photos from within the camera mode. Simply touch, and your gallery Settings - Touch this icon to will appear on the screen. open the settings menu. See Using the advanced settings. Focus – Touch this icon to select the options menu. See Using the focus mode. Scene mode — Choose from Auto. Portrait. Landscape. Sports. and Night.

**NOTE:** You need to insert a memory card first to take a picture. Without inserting a memory card, you will not be able to take a picture nor save the picture you had taken.

## Camera

TIP! You can close all the shortcut options to give a clearer viewfinder screen. Just touch the centre of the viewfinder once. To recall the options, touch the screen again.

## Using the focus mode

You can select the focus mode as following options;

Auto — Set the camera to focus automatically.

Macro - Macro mode allows you to take extreme close-ups. If you are trying to take a close-up shot but the focus box remains red. try turning the macro mode on.

Face tracking — If you set Face tracking and take a photo, your camera detects and focuses on human faces automatically.

NOTE: Zoom is not supported in Face tracking mode.

Manual – Set the camera to focus manually.

## Taking a quick photo

- 1 Open the Camera application.
- 2 Holding the phone horizontally, point the lens towards the subject you want to photograph.
- Touch the shutter icon (a). The camera brings the image into focus. When the image is in focus, the focus indicators in each corner turn green and the camera takes a picture.

## Once you've taken the photo

Your captured photo will appear on the screen.

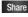

Share Touch to share your photo as Bluetooth. Email. Facebook for LG, Gmail, Messaging, MySpace for LG, Picasa or Twitter for I G

NOTE: Additional charges may apply when MMS messages are downloaded while roaming.

Set as Touch to set the image as Contact icon or Wallpaper.

Rename Touch to edit the name of the selected picture.

Edit Touch to edit the image using various tools

Touch to delete the image.

Touch to take another photo immediately. Your current photo will be saved.

Touch to view a gallery of your saved photos.

## Using the advanced settings

In the viewfinder, touch open all advanced options.

After selecting the option, touch the **Back** key.

Image size — Touch to set the size (in pixels) of the picture you take. Select a pixel value from the numerical options: 5M (2592X1944), 3M (2048x1536), 2M (1600x1200), 1M (1280x960), VGA (640x480), QVGA (320x240). ISO – The ISO rating determines the sensitivity of the camera's light sensor. The higher the ISO, the more sensitive the camera will be. This is useful under darker conditions when you cannot use the flash. Select from ISO values of Auto, 400, 200 and 100.

White balance – Choose from Auto, Incandescent, Sunny, Fluorescent, and Cloudy.

Color effect – Choose a colour tone for your new photo. Choose

tone for your new photo. Choose from **Off, Mono, Negative, Solarize,** and **Sepia**.

**NOTE:** You can change a colour picture to black and white or sepia, but you cannot change a black-and-white or sepia picture to colour.

Timer – The self-timer allows you to set a delay after the shutter is pressed. Select Off, 3 seconds, 5 seconds, or 10 seconds. This is ideal if you want to be included in a photo.

## Camera

Shot mode — Choose from Normal, Continuous shot, Smile shot, Beauty shot, Art shot, Panorama, Face effect and Cartoon.

Image quality — Choose from Super fine, Fine, and Normal. The finer the quality, the sharper the photo. However, the file size will increase as a result, which means you'll be able to store fewer photos in the memory.

**Auto review** – If you set Auto review on, it will show you the picture you just had taken automatically.

**Shutter sound** – Select one of the four shutter sounds.

Tag location — Activate to use your phone's location-based services. Take pictures wherever you are and tag them with the location. If you upload tagged pictures to a blog that supports geotagging, you can see the pictures displayed on a map.

**NOTE:** This function is only available when GPS is active.

- Restore all camera default settings.
- Touch whenever you want to know how this function operates. This is provide you a quick quide.

TIP! When you exit the camera, all settings will return to their defaults, except image size and image quality. Any nondefault settings must be reset, such as colour tone and ISO. Check these before you take your next ohoto.

TIP! The settings menu is superimposed over the viewfinder, so when you change elements of the image colour or quality, you will see a preview of the image change behind the settings menu.

## Viewing your saved photos

1 You can access your saved photos from within the camera mode. Just touch your gallery will appear on the screen. Touch the photo on the screen then you will see Slideshow and Menu.

**TIP!** Flick left or right to view other photos or videos.

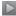

Touch to see slide show.

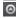

Touch **Menu** and select options you want. You can share the contents or delete a photo. Touch **More** for more options below.

**Detail** - Check information of contents.

**Set as** - Set as contact icon or wallpaper.

**Crop** -Crop your photo. Move your finger across the screen to select the area. **Rotate** - Rotate left or right. **Edit** - Touch to edit the image using various tools.

## Video camera

#### Getting to know the viewfinder

Brightness – This defines and controls of the amount of sunlight entering the Video. Slide the brightness indicator along the bar, towards "-" for a lower brightness Video, or towards "+" for a higher brightness Video.

Zoom - Zoom in or zoom out. Alternatively you can use the side volume kevs. Before starting record a video, you can use the zoom function. You can not control the zoom function during recording.

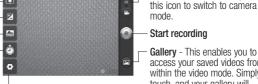

Camera mode - Slide up this icon to switch to camera mode.

Start recording

access your saved videos from within the video mode. Simply touch, and your gallery will appear on the screen.

Settings - Touch this icon to open the settings menu. See Using the advanced settings.

**Duration** – Set a duration limit for your video. Choose between Normal and MMS to limit the maximum size to send as an MMS. message.

**Scene mode** – Set the camera to adjust to the environment. Choose from Auto or Night.

## Shooting a quick video

- 1 Open the **Camera** application and slide the camera mode button down to the Video position, the shutter icon will change to 

  .
- 2 The video camera's viewfinder. will appear on the screen.
- **3** Holding the phone horizontally, point the lens towards the subject of the video.
- 4 Touch the start video icon .
- 5 REC will appear at the bottom of the viewfinder with a timer showing the length of the video.
- 6 Touch the stop video icon stop recording.

#### After shooting a video

A still image representing your video will appear on the screen.

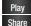

Play Touch to play the video. Touch to share your video as **Bluetooth**. Email. Gmail. Messaging or YouTube. NOTE: Additional charges may apply when MMS messages are downloaded while roaming.

Rename Touch to edit the name of the selected video.

- Touch to delete the video you just made, and confirm by touching OK. The viewfinder will reappear.
- Touch to shoot another video right away. Your current video will be saved
- Touch to access the media. player and view the saved videos.

### Using the advanced settinas

Using the viewfinder, touch to open all the advanced options. After selecting the option, touch the Back kev.

Video size — Touch to set the size (in pixels) of the video you record. Choose your video image size from VGA (640x480), QVGA (320x240) or QCIF (176x144).

## Video camera

White balance – The white balance ensures any the white areas in your video are realistic. To enable your camera to adjust the white balance correctly, you may need to determine the light conditions. Choose from Auto, Incandescent, Sunny, Fluorescent, and Cloudy.

Color effect — Choose a colour tone to use for your new view. Choose from Off, Mono, Negative, Solarize, and Sepia.

TIP! You can change a video shot in colour to black and white or sepia, but you cannot change a black-and-white or sepia video to colour.

Video quality — Choose from Super fine, Fine and Normal. Audio recording — Choose Mute to record a video without sound. Auto review – If you set this **0n**, it would show the video recorded just now, and you can choose to play or not.

- Reset all the video camera settings.
- Touch whenever you want to know how this function operates. This is provide you a quick quide.

#### Watching your saved videos

- 1 In the viewfinder, touch .
- 2 Your gallery will appear on the screen.
- 3 Touch a video once to bring it to the front of the gallery. It starts to play automatically.

## Adjusting the volume when viewing a video

To adjust the volume of a video while it is playing, use the volume keys on the right side of the phone.

## Your photos and videos

## Editing your photos

You can do lots of great things to your photos to change them, add to them or live them up.

- Open the photo you want to edit and touch the Menu key and select More > Edit.
- 2 Touch the options to alter your photo:

Crop your photo. Choose a square or circular crop area and move your finger across the screen to select the area.

Tools Select the option you want to use.

Draw something on your photo, freehand. Select the line thickness from the four options, then the colour you want to use.

Erase the editing you have done to the picture. You can choose the size of eraser you use.

T Adding writing on a picture.

Decorate your photo with stamps. Choose from the different stamps and touch your photo where you want to place them.

Filter Touch to open the filter options.

Image Touch to open further effect options including Rotate. There are also more advanced editing options.

Adjust This helps to adjust a picture taken using automatic colour, brightness etc.

Save Save the changes you have made to the photos. Select **Update** to save the changes over the original file, or as a **New file**. If you select **New file**, enter a file name.

Undo the last effect or edit you made to the photo.

Set as Touch to set the edited photo as Contact icon or Wallpaper.

Share You can share the edited photo as Bluetooth, Email, Facebook for LG, Gmail, Messaging, MySpace for LG, Picasa or Twitter for LG.

## Multimedia

You can store multimedia files to a memory card to have easy access to all your image and video files. Touch **Applications** tab, then select **Gallery**.

NOTE: Make sure you install a memory card into the phone to save photos and access all your pictures. Without a memory card, the phone will not display any photos or videos without Picasa images which are in your Picasa alloum.

# To change how the contents of an album are displayed

You can view the images and videos in your albums in a chronological grid or in stacks, sorted by the date and the location where they were taken. Use the Album View switch at the top right of the screen to switch between grid and stack view.

- prag the Album View switch to the left to view the album contents in a chronological grid.
- Drag the Album View switch to the right to view the contents of the album in stacks.

## Sending a photo

- To send a photo, touch a photo you want.
- 2 Touch Menu and select Share. Choose from Messaging, Email, Bluetooth, Picasa, Facebook for LG, MySpace for LG, Twitter for LG, Gmail.
- 3 When you choose Messaging, Email, or Google Mail, your photo will be attached to a message, then you write and send the message normally.

TIP! If you have a SNS account and set it up on your phone, you can share your photo to SNS community.

## Sending a video

- 1 To send a video, touch the video you want.
- Select Share. Choose from Messaging, Email, Bluetooth, YouTube, Gmail.
- 3 When you choose Messaging, Email or Google Mail, your video will be attached to a message, then you write and send the message normally.

#### Music

Your LG-E720b has a built-in music player that lets you play all your favourite tracks. To access the music player, touch **Music**.

## Playing a song

- 1 On the home screen, touch Applications tab and select Music.
- 2 Touch Songs.
- 3 Select the song you want to play.
- 4 Touch to pause the song.
- 5 Touch to skip to the next song.

6 Touch to go back to the first part of the song. Touch two times to go back to the previous song.

To change the volume while listening to music, touch the up and down volume keys on the right side of the phone.

Touch and hold any song in the list. It will display Play, Add to playlist, Use as phone ringtone, Delete, Details, and Search as options.

NOTE: Music file copyrights may be protected by international treaties and national copyright laws.

Therefore, it may be necessary to obtain permission or a licence to reproduce or copy music. In some countries, national laws prohibit private copying of copyrighted material. Before downloading or copying the file, please check the national laws of the relevant country concerning the use of such material.

## Multimedia

## Using the radio

Your LG-E720b has a built-in FM radio so you can tune in to your favourite stations and listen on the go.

**NOTE:** You must attach your headphones to listen to the radio. Insert them into the headphone iack.

## Searching for stations

You can tune in to radio stations by searching for them manually or automatically. They will then be saved to specific channel numbers, so you don't have to keep re-tuning in.

You can store up to 48 channels on your phone.

#### To tune in automatically:

- 1 On the home screen, touch Applications tab and select FM radio.
- 2 Touch the Menu key and touch Auto scan.

- 3 If there are pre-set channels, you will see a pop-up with 'Reset all channels and start Auto scan?'. If you choose Yes, all the pre-set channels will be deleted and auto scan will start.
- 4 During auto scanning, touch Stop if you want to stop scanning. Only scanned channels before you stop scanning will be saved.

**NOTE:** You can also manually tune in to a station using the displayed wheel.

## Resetting channels

Touch the **Menu** key and choose **Reset Channel** to reset the current channel, or choose **Reset All Channels** to reset all the channels.

## Listening to the radio

1 On the home screen, touch Applications tab :: and select FM radio.

- 2 Touch the channel number of the station you want to listen to.
- 3 Touch Listen Via and you can set Speaker or Wired headset to listen to the radio.

TIP! To improve radio reception, extend the headset cord, which functions as the radio antenna.

## **⚠** WARNING

If you connect a headset not specifically made for radio reception, radio reception may be poor.

#### Transferring files using USB mass storage devices

To transfer files using USB devices:

1 Connect the LG-E720b to a PC using a USB cable.

- 2 If you didn't install LG Android Platform Driver on your PC, you need to change settings manually. Choose Settings > SD card & phone storage > activate Mass storage only.
- 3 Touch Turn on USB storage.
- **4** You can view the mass storage contents on your PC and transfer the files.

#### NOTE:

- You need to install your microSD card first. Without an microSD card, you cannot use USB mass storage.
- If you installed LG Android Platform Driver, you will see pop up with 'Turn on USB storage' immediately.
- After using USB mass storage function, if you want to synchronise your phone with your PC using the LG PC suite, you need to touch Settings > SD card & phone storage, then touch the checkmark to turn off Mass storage only mode.

## Multimedia

## How to save music/video files to the phone

- 1 Connect your phone to the PC using the USB cable.
- Touch and drag down the status bar on the home screen.
   Select USB connected > Turn on USB storage > Open folder to view files.
- If you didn't install LG Android Platform Driver on your PC, you need set it manually. For more information, refer to 'Transferring files using mass storage devices'.
- 2 Save music or video files from the PC to the phone's removable storage.
- You may copy or move files from the PC to the phone's removable storage using a card reader.
- If there is a video file with a subtitle file (.smi or .srt file with the same name as the video file), place them in the same folder to display the

- subtitle automatically when playing the video file.
- When downloading music or video files, copyright must be secured. Please note that a corrupted file or file with a wrong extension may cause damage to the phone.

# How to move the contacts from the old phone to the current phone

Export your contacts as a CSV file from your old phone to the PC using a PC sync program.

- 1 Run the LG PC suite program and coneccte your mobile phone to the PC using the USB cable.
- 2 Select the Contacts icon. Go to Menu > More > Import/ Export and select the CSV file saved in the PC.

- 3 If the fields in the imported CSV file are different from the ones in LG PC Suite for Android, you need to map the fields. After mapping the fields, click OK. Then, the contacts are added in LG PC Suite for Android.
- 4 If the connection of LG-E720b phone (using the USB cable) is detected by LG PC Suite for Android, click "Sync" or "Sync contacts" to synchronise the contacts saved in the PC to your phone and save them.

## How to send data from your phone via Bluetooth

You can send data via Bluetooth by running a corresponding application, not from Bluetooth menu, unlike regular mobile phones.

 Sending pictures: Run the Gallery application and select Picture > Menu. Click Share and select Bluetooth > Check If Bluetooth is turned on and

- select **Scan for devices** > Choose the device you want to send data from the list.
- Exporting contacts: Run the Contacts application. Touch the address you want to export to. Touch the Menu and select Menu > Multiselect > check the contacts > Share > Bluetooth > Choose the device you want to send data from the list.
- Sending multi-selected contacts: Run the Contacts application. To select more than one contact touch the Menu key and touch Multiselect. Select the contacts you want to send or touch the Menu key and touch Menu > Multselect> select contacts > share > Bluetooth > Check If Bluetooth is turned on and select Scan for devices > Choose the device you want to send data from the list.

## Multimedia

Connecting to FTP (Only the FTP server is supported on this handset): Settings
 Wireless & networks > Bluetooth settings. Then, select the Discoverable checkbox and search for other devices. Find the service you want and connect to the FTP server.

TIP! The version is Bluetooth 2.1 EDR and certified by Bluetooth SIG. It is compatible with other Bluetooth SIG certified devices.

NOTE: If you want to search for this phone from other devices, go to Settings > Wireless & networks > Bluetooth settings. Then, select the Discoverable checkbox. The checkbox is cleared after 120 seconds.

**NOTE:** Supported profiles are SDAP, HFP, HSP, OPP, PBAP (server), FTP (server), A2DP, AVRCP, and DUN.

## Google applications

- First, set up a Google account. Enter your user name and password.
- 2 After signing in, your contacts, email, and calendar in your Google account will automatically synchronise with your LG-E720b.

## Google Maps™

Check your current location and traffic and receive directions to your destination. The LG-E720b must be connected to Wi-Fi or 3G/GPRS.

NOTE: Google Maps does not cover all cities and countries. Touch the Menu key to use options:

Search – Enter the place you are looking for.

**pirections** − This will let you find out the route of your entered place. Touch to input the data. Choose from **Contacts** or **Point** on **Map** or **My current location**.

Layers – You can switch view from Traffic to Satellite or Terrain. Tap Latitude then you will see the location of your contacts from Google account.

My Location − Point your current location on the map.

Join Latitude – Share your location with friends you choose and Google.

■ More — Clear map or find starred items and more

**NOTE:** While viewing **Street View** for a location, touch the **Menu** key then touch **Compass Mode** to turn compass mode on.

#### Market™

Android Market lets you download useful applications and games. If you install applications and games from Android Market, they appear in the LG-E720b menu. You can check downloaded application by tapping **Downloads** tab.

## Google applications

You can check other's comment regarding an application or you can post your comments.

- 1 Select a category from Apps and Games to browse its contents. It will show you Top paid, Top free and Just in.
- 2 Choose an application to install.

**NOTE:** When you want to finish the game, use the **Home** or **Back** key. You will return to the home screen. Or use the **Menu** key of the game.

## Google Mail™

Google Mail is configured when you first set up your phone. Depending on your synchronisation settings, Google Mail on your phone is automatically synchronised with your Google account on the web. The inbox conversations list is your default Google Mail view.

Touch the **Menu** key, then touch **Refresh** to send or receive new emails and to synchronise your emails with your Google account on the web. With the **Menu** key, you can compose an email, **Add account, Go to labels, Search** and **More**.

#### Google Talk™

Google Talk is Google's instant messaging program. It lets you communicate with other people who also use Google Talk.

Touch the **Menu** key and check available options.

All friends — Join all friends to communicate.

Add friend – Send invitation to chat.

Search – It search any chat that contains your entered word or sentences.

Sign Out – Sign out from chat. When you touch Talk icon from the home screen, you will be signed in automatically if you set Automatically sign in active.

Settings – Adjust indicator or notification. etc.

More – From here, you can close all chats and check invites and blocked list.

## Utilities

## Setting your alarm

- 1 On the home screen, touch Applications tab :: and select Clock. The clock application opens with the date and time displayed on your home screen.
- 2 If you want to add a new alarm, touch . Touch an existing alarm to change its time and other attributes or touch Add alarm to add a new one.
- 3 Set the time and touch to turn on the alarm. After you set the time, the LG-E720b will let you know how much time is left before the alarm sounds.
- 4 Set Repeat, Ringtone or Vibrate and add Label to name the alarm. Touch Done.
- 5 To change alarm settings, on the clock screen, touch the Menu key and select Alarms or Add alarm. You can add alarm or adjust snooze duration or alarm volume from settings.

## Using your calculator

- On the home screen, touch Applications tab :: and select Calculator.
- 2 Touch the number keys to enter numbers.
- 3 For simple calculations, touch the function you want (+, -, x, or ÷), followed by =.
- 4 For more complex calculations, touch the Menu key, touch the Advanced panel, then choose sin, cos, tan, log, and so on.

## Adding an event to your calendar

- 1 On the home screen, touch Applications tab and select Calendar.
- 2 First, you must create a Google account to use Calendar.
- 3 To check the event, touch the date. Touch and hold if you want to add a new event. then touch Menu > More > New event.

- 4 Touch **What**, then enter the event name. Check the date and enter the time you want your event to begin and finish.
- 5 Also, touch **Where**, then enter the location.
- 6 If you would like to add a note to your event, touch **Description** and enter the details.
- 7 If you want to repeat the alarm, set Repetition, and set Reminders, if necessary.
- 8 Touch Done to save the event in the calendar. A coloured square in the calendar will mark all days that have saved events. An alarm will sound at the event start time to help you stay organised.

## Changing your calendar view

 On the home screen, touch Applications tab and select Calendar. Touch the Menu key. 2 Select the calendar view for a particular day, week, or month.

#### ThinkFree Office

ThinkFree Office allows you to read documents, and provides limited edit functions for Microsoft Word, Excel and PowerPoint. But You can not edit PDF file.

1 Touch and hold a file, then Open, Upload, Rename, Move, Copy, Delete, Send and Properties options are available. This is depending on the file type.

Touch the **Menu** key and select the option you want:

New – Add document, Spreadsheet, Presentation or Folder.

Refresh - Refresh datas.

Sort – Sort by name, Date or Size.

Preferences – Adjust ThinkFree Office settings.

Update – Update ThinkFree Office.

## Utilities

**About** – More information about ThinkFree Office.

#### Voice recorder

Use the voice recorder to record voice memos or other audio files.

## Recording a sound or voice

- 1 On the home screen, touch Applications tab :: and select Voice Recorder.
- 2 Touch to begin recording.
- 3 Touch to end recording.
- 4 Touch the Menu key and select Menu > Use as ringtone to set as the Phone ringtone.

**NOTE:** Touch **Go to list** to access your album. You can listen to the saved recording.

## Sending the voice recording

 Once you have finished recording, you can send the audio clip by touching the Menu key and Share. 2 Choose from Bluetooth, Email, Gmail and Messaging. When you select Email, Gmail and Messaging, the voice recording will be added to the message that you write and send it normally.

## The Web

#### Browser

Browser gives you a fast, fullcolour world of games, music, news, sports, entertainment, and much more, right on your mobile phone. Wherever you are and whatever you're into.

**NOTE:** Additional charges apply when connecting to these services and downloading content. Check data charges with your network provider.

## Using options

Touch the **Menu** key to view options.

- New window Open a new window.
- Bookmark Add/show bookmark, show most visited site and history.
- **Window** Show all your open windows.
- Refresh Touch to refresh the web page.

- Forward Goes to the page you connected later than current page. This is opposite concept with the **Back** key, which goes to the previous page.
- More
- Add bookmark Add the current web page as bookmark.
- Find on page If you enter a letter or any word, it will marks all the letters you entered from the web page.
- Select text Touch and select the lines you want to copy. Long touch any input box then you can paste it.
- Page info Show the web page information.
- Share page Send the web page.
- Downloads Show downloaded history.
- Settings Set browser settings.

## The Web

**TIP!** To return the previous web-page, touch **Back** key.

## Adding and accessing bookmarks

- Touch the Menu key then select Bookmarks.
- 2 Touch a bookmark and enter a name for the bookmark followed by its URL.
- 3 To access the bookmark, simply touch the bookmark. You will be connected to the bookmarked page.

## Changing web browser settings

Touch the **Menu** key then select **More** > **Settings**.

## Settings

On the home screen, touch **Applications** tab then scroll and touch **Settings**.

#### Wireless & networks

Here, you can manage Wi-Fi and Bluetooth. Also, you can set mobile networks, airplane mode.

Airplane mode – After setting Airplane mode, all wireless connections will be disabled.

**Wi-Fi** — Touch to checkmark: Turns on Wi-Fi to connect to available Wi-Fi networks.

Wi-Fi settings – Allows you to set up and manage wireless access points. Set network notification, or add a Wi-Fi network. The advanced Wi-Fi settings screen is accessed from the Wi-Fi settings screen. Touch the Menu key and touch Advanced.

#### TIP! How to obtain the MAC address

To set up a connection in some wireless networks with MAC filters, you may need to enter the MAC address of your LG-E720b into the router. You can find the MAC address in the following user interface: Touch Applications tab :: > Settings > Wireless & networks > Wi-Fi settings, and touch the Menu key then select Advanced > MAC Address

MediaShare — Touch to checkmark: Turns on MediaShare to share your multimedia contents with your DLNA (Digital Living Network Alliance) enabled devices.

MediaShare settings – Allows you to change device name and select content type to be shared.

Bluetooth – Touch to checkmark: Turns on Bluetooth to connect to Bluetooth devices

## Settings

Bluetooth settings — Set device name & discoverable, scan for other devices. Or, check a list of Bluetooth devices that you've previously configured and those detected when the phone last scanned for Bluetooth devices.

Tethering & portable hotspot — You can configure the settings of USB tethering and portable Wi-Fi hotspot.

**VPN settings** – Displays the list of Virtual Private Networks (VPNs) that you've previously configured. Allows you to add different types of VPNs.

**Mobile network** – Set options for data roaming, network mode & operators, access point names (APNs), and so on.

On-Screen Phone settings — Allows you to change the On-Screen Phone password (the default password is "0000"). On-Screen Phone allows you to view your mobile phone screen from a PC via a USB or Bluetooth connection. You can also control

your mobile phone from your PC using the mouse or keyboard.

#### Sound

< General >

Silent mode — Allows you to silence all sounds (including call and notification ringtones) except the audio from music, videos, and any alarms you have set. (You must silence media and alarms in their own applications.)

Vibrate – Allows you to set your phone to vibrate when you receive an incoming call. Choose from Always, Never, Only in Silent mode and Only when not in Silent mode.

Volume – Allows you to set the the volume for ringtone, media and alarm. If you uncheck the option to use the same volume for both calls and notifications, you can set both volumes separately.

**Phone ringtone** — Allows you to set your default incoming call ringtone.

#### < Notifications >

**Notification ringtone** — Allows you to set your default notification ringtone.

#### < Feedback >

Audible touch tones — Allows you to set the phone to play tones when using the dial keypad to dial numbers.

Audible selection – Allows you to set your phone to play a sound when you touch buttons, icons, and other onscreen items that react to your touch.

Screen lock sounds – Allows you to set your phone to play a sound when locking and unlocking the screen.

Haptic feedback — Allows you to set your phone to vibrate briefly when you touch the **Menu** key, **Back** key, and perform other actions.

## Display

**Brightness** – Adjust the brightness of the screen.

Auto-rotate screen – Allows you to set the orientation to automatically switch to landscape mode or portrait mode when you turn the phone sideways or upright.

Animation – Allows you to set animated transitions when navigating from screen to screen

Screen timeout – Allows you to adjust the delay time before the screen automatically turns off. For the best battery performance, use the shortest convenient timeout.

## Location & security < My Location >

Use wireless networks — If you check Use wireless networks, your phone will be determine your approximate location by using Wi-Fi and mobile networks.

## Settings

Use GPS Satellites – If you check Use GPS satellites, your phone will be determine your location to street-level accuracy.

#### < Screen unlock>

Set up screen lock — Set unlock pattern to secure your phone. Opens a set of screens that guide you through drawing a screen unlock pattern. You can set PIN or Password instead of Pattern or leave it as None.

## TIP! To lock your screen by using the Pattern Lock

- 1 The first time you do this, a short tutorial about creating an unlock pattern appears.
- 2 You're prompted to draw and redraw your own pattern.

The next time you turn on your phone or wake up the screen, you're prompted to draw your unlock pattern to unlock the screen.

< SIM card lock >

**Set up SIM card lock** – Set up SIM card lock or change SIM PIN.

< Passwords >

Visible passwords — Select to show passwords as you type them or deselect to hide passwords as you type them.

< Device administration >

**Select device administrators** – Add or more administrations.

< Credential storage >

Use secure credentials — Checkmark to allow applications to access your phone's encrypted store of secure certificates and related passwords and other credentials. You use credential storage to establish some kinds of VPN and Wi-Fi connections. If you have not set a password for the credential storage, this setting is dimmed.

Install from SD card – Allows you to install encrypted certificates from a microSD card.

**Set password** – Allows you to set or change the password for your secure credential storage.

Your password must have at least 8 characters.

Clear storage – Deletes all secure certificates and related credentials and erases the secure storage's own password.

#### \* PIN Code Request:

When the PIN code request feature is set to , you must enter your PIN each time you turn the phone on.

Consequently, any person who does not have your PIN cannot use your phone without your approval.

NOTE: Before setting the PIN code request feature to Off or ON, you must enter your PIN. (Default PIN values: PIN1 is 1111 and PIN2 is 2222.)

Important: Please take note of your default PIN code. If the PIN code is entered incorrectly 3 times, the SIM will be locked and the phone will not be usable.

This will require you to contact the operator for assistance The following options are available:

- You must enter the PIN each time when it is required.
- The phone connects directly to the network when you turn it on.
- Change Codes: The Change codes feature allows you to change your current password.
  You must enter the current password before you can specify a new one.

You can change the access codes for the following: Security Code, PIN1, PIN2.

## Settings

## **Applications**

Unknown sources – Permits installation of applications that you obtain from websites, email, or other locations other than Android Market.

## **↑** WARNING

To protect your phone and personal data, download applications only from trusted sources, such as Android Market.

Manage applications — Manage and remove installed applications.

Running services – Allows you to view and control currently running services and applications. This option displays what processes each running service needs and how much memory it is using.

Development – Allows you to set options for application development, such as USB debugging, Stay awake, and Allow mock locations.

## Accounts & sync

<General sync settings >

Background data – Permits applications to synchronise data in the background, whether or not you are actively working in them. Unchecking this setting can save battery power and lowers (but does not eliminate) data use.

**Auto-sync** – Permits applications to synchronise, send, and receive data on their own schedule.

#### < Manage accounts >

List of all Google accounts and other accounts you've added to the phone.

If you touch an account in this screen, its account screen opens.

#### Privacy

#### < Backup and restore >

Activate to back up your application data and settings. If you activate **Factory data reset**, it will restore backed up settings when you reinstall it.

#### < Personal data >

Factory data reset – Erases all of your personal data from internal phone storage, including information about your Google account, any other accounts, your system and application data and settings, and any downloaded applications.

Resetting the phone does not erase any system software updates you've downloaded or any files on your microSD card, such as music or photos. If you reset the phone in this way, you're prompted to reenter the same kind of information as when you first started Android.

## SD card & phone storage < USB connection mode >

Mass storage only – Your phone can be used as a mass storage device if you have a memory card inserted. You can set the Mass storage only as a default setting of USB connection mode.

#### < SD card >

Check total space and available space. Touch **Unmount SD card** for safe removal. **Format SD card**, if you want to delete all data from the microSD card. You must unmount a microSD card before you can format it.

< Internal phone storage > Check the Available space. Lists the amount of internal phone storage used by the operating system, its components, applications (including those you downloaded), and their

permanent and temporary data.

#### Search

You use the Search settings to configure Google search, including setting which data on your phone you want to be able to search.

#### < Web >

Touch **Google search** and you can adjust Google search settings.

Show web suggestions — Check to display suggestions for Google web searches below the Google search box as you type.

Use My Location — Check to include your location when using Google search and other Google services. When you check this option, you're asked whether you consent to allowing Google to

### Settings

use your location when providing these services.

Search history — Check to use suggestions from the web-based Google search history, from your Google account.

#### Manage search history -

Opens browser with a web-based interface for viewing and managing the web search history associated with your Google account.

#### < Phone >

Searchable items — Opens a screen where you can check and uncheck the kinds of data you can search for on your phone.

Clear shortcuts – Erases the list of previously chosen search results that appear as suggestions below the Google search box

#### Language & keyboard

Use the Language & keyboard settings to select the language and region for the text on your phone and for configuring the onscreen keyboard, including words that you've added to its dictionary.

### Voice input & output

< Voice input >

Voice recognizer settings — You use the Voice recognizer settings to configure the Android voice input feature.

- Language: Opens a screen where you can set the language you use when entering text by speaking.
- SafeSearch: Opens a diallog where you can set whether you want Google SafeSearch filtering to block some results when you use.
- Block offensive words: When unchecked, Google voice recognition will recognise and transcribe words many people consider offensive, when you enter text by speaking. When checked, Google voice recognition replaces those words in transcriptions with a place holder comprised of hash symbols (#).

#### < Voice output >

Text-to-speech settings — You use the Text-to-speech settings to configure the Android text-to-speech synthesiser, for applications that can take advantage of it.

NOTE: If you don't have speech synthesiser data installed, only the Install voice data setting is available.

- Listen to an example: Plays a brief sample of the speech synthesiser, using your current settings.
- Always use my settings: Check to use the settings on this screen in place of speech synthesiser settings available in other applications.
- Default engine: Opens a diallog where you can set the text-to-speech application you want to use, if you have more than one installed.
- Install voice data: If your phone does not have speech synthesiser data installed, connects to Android Market and guides you through the

- process of downloading and installing the data. This setting is not available if the data is already installed.
- Speech rate: Opens a diallog where you can select how quickly you want the synthesiser to speak.
- Language: Opens a diallog where you can select the language of the text you want the synthesiser to read. This is particularly useful in combination with the Always use my settings, to ensure that text is spoken correctly in a variety of applications.
- **Pico TTS:** Configure the Pico TTS settings.

#### Accessibility

You use the **Accessibility** settings to configure any accessibility plug-ins you have installed on your phone.

**NOTE:** Requires additional plugins to become selectable.

### Settings

#### Date & time

Use Date & time settings to set your references for how dates are displayed. You can also use these settings to set your own time and time zone rather than obtaining the current time from the mobile network.

#### About phone

View legal information, and check phone status and software version.

#### Wi-Fi

With Wi-Fi, you can use highspeed Internet access within the coverage of the wireless access point (AP).

You can enjoy wireless Internet with Wi-Fi, without extra charges.

#### Turn on Wi-Fi

From the home screen, open the notification drawer and touch

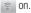

Or, touch **Applications** tab > Settings > Wireless & networks. then turn Wi-Fi on.

#### To connect to Wi-Fi

Choose Wi-Fi network you want to connect. If you see 🛜 , you need to enter password to connect

#### NOTE:

- If you are out of Wi-Fi area and choose 3G connection, additional charges may be applied.
- If your phone turns into sleep mode even when it is connected to Wi-Fi, the Wi-Fi connection will be disabled automatically. In this case, if your phone has access to 3G data, it may be connected to the 3G network automatically, and additional charges may be applied.)
- The LG-E720b supports WEP. WPA/WPA2-PSK and 802.1x EAP, security, If your Wi-Fi service provider or network administrator sets encryption for network security, fill in the kev in the pop-up window. If encryption is not set, this popup window will not be shown.

You can obtain the key from your Wi-Fi service provider or network administrator.

## Sharing your phone's mobile data connection

You can share your phone's mobile data connection with a single computer via a USB cable: USB tethering. You can also share your phone's data connection with up to five devices at once, by turning your phone into a portable Wi-Fi hotspot.

When your phone is sharing its data connection, an icon appears in the status bar and as an ongoing notification in the notifications drawer.

| Tiotinoationo aramon |                                                    |  |  |
|----------------------|----------------------------------------------------|--|--|
| Icon                 | Description                                        |  |  |
| •                    | USB tethering is active                            |  |  |
| <b>a</b>             | Portable Wi-Fi hotspot is active                   |  |  |
| 0                    | Both USB tethering and portable hotspot are active |  |  |

For the latest information about tethering and portable hotspots, including supported operating systems and other details, visit http://www.android.com/tether.

**NOTE:** An additional costs may be incurred when connecting and using online services. Check your data charges with your network provider.

## USB tethering & portable Wi-Fi hotspot settings

- On the home screen, touch Applications tab and select Settings.
- 2 Touch Wireless & networks and select Tethering & portable hotspot.
- Choose options that you want to adjust.

USB tethering – Check to share your phone's mobile network data connection with your computer, via a USB connection.

### Settings

Portable Wi-Fi hotspot — Check to share your phone's mobile network data connection as a portable Wi-Fi hotspot.

Help – Opens a dialog with information about USB tethering and portable Wi-Fi hotspots as well as information about where to learn more.

## To share your phone's data connection via USB

If your computer is running Windows 7 or a recent distribution of some flavors of Linux (such as Ubuntu), you typically don't need to prepare your computer for tethering. But if you're running an earlier version of Windows or another operating system, you may need to prepare your computer to establish a network connection via USB. For the most current information about which operating systems support USB tethering and how to configure them, visit http://www. android.com/tether.

## USB tethering and data sharing

You can't share your phone's data connection and microSD card via USB at the same time. If you are using your USB connection to make your microSD card available to your computer, you must disconnect it first

- Use the USB cable that came with your phone to connect your phone to your computer.
- 2 On the home screen, touch Applications tab and select Settings.
- 3 Touch Wireless & networks and select Tethering & portable hotspot.
- 4 Check USB tethering.
- The phone starts sharing its mobile network data connection with your computer, via USB connection. An ongoing notification is added to the status bar and notifications drawer.

5 Uncheck USB tethering to stop sharing your data connection. Or just disconnect the USB cable.

# To share your phone's data connection as a portable Wi-Fi hotspot

- 1 On the home screen, touch Applications tab and select Settings.
- 2 Touch Wireless & networks and select Tethering & portable hotspot.
- 3 Check Portable Wi-Fi hotspot.
- After a moment, the phone starts broadcasting its Wi-Fi network name (SSID), so you can connect to it with up to five computers or other devices. An ongoing notification is added to the status bar and notifications drawer.
- When Portable Wi-Fi hotspot is checked, you can change its network name or secure it.
- 4 Uncheck Portable Wi-Fi hotspot to stop sharing your data connection via Wi-Fi.

## To rename or secure your portable hotspot

You can change the name of your phone's Wi-Fi network name (SSID) and secure its Wi-Fi network.

- 1 On the home screen, touch Applications tab and select Settings.
- 2 Touch Wireless & networks and select Tethering & portable hotspot.
- 3 Ensure Portable Wi-Fi hotspot is checked.
- 4 Touch Portable Wi-Fi hotspot settings.
- 5 Touch Configure Wi-Fi hotspot.
- The Configure Wi-Fi hotspot dialog opens.
- You can change the network SSID (name) that other computers see when scanning for Wi-Fi networks.
- You can also touch the Security menu to configure the network with Wi-Fi Protected Access 2 (WPA2) security, with a preshared key (PSK).

### Settings

 If you touch the WPA2 PSK security option, a password field is added to the Configure Wi-Fi hotspot dialog. If you enter a password, you will need to enter that password when you connect to the phone's hotspot with a computer or other device. Or touch Open in the Security menu to remove security from your Wi-Fi network.

#### ATTENTION

If you set the security option as **Open**, you can not prevent unauthorised using online services by other people and additional charges can be incurred. To avoid unauthorised use, you will be better to keep the security option.

#### 6 Touch Save.

#### How to use On-Screen Phone

On-Screen Phone allows you to view your mobile phone screen from a PC via a USB or Bluetooth connection. You can also control your mobile phone from your PC using the mouse or keyboard.

#### On-Screen Phone icons

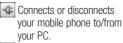

Rotates the On-Screen
Phone window (only
available at applications that
support rotation).

- Changes the On-Screen Phone preferences.
  - Exits the On-Screen Phone program.
    - Minimises the On-Screen Phone window.

## On-Screen Phone features

- Real-time transfer and control: displays and controls your mobile phone screen when connected to your PC.
- Mouse control: allows you to control your mobile phone by using the mouse to click and drag on your PC screen.

- Text input with keyboard: allows you to compose a text message or note using your computer keyboard.
- File transfer (mobile phone to PC): sends files from your mobile phone (e.g. photos, videos, music and ThinkFree Office files) to your PC. Simply right-click and drag to send a file to your PC.
- File transfer (PC to mobile phone): sends files from your PC to your mobile phone.
   Simply select the files you wish to transfer and drag and drop it into the On-Screen Phone window. The files you send are stored on a micro SD card.
- Real-time event notifications: prompts a pop-up to inform you of any incoming calls or text/ multimedia messages, as well as alarm and event notifications.

## How to install On-Screen Phone on your PC

Visit LG Home (http://www. lg.com/ca) and go to **Support** > **Mobile Phone Support** >

Download LG Mobile Support Tool to PC. If you download LG PC Suite IV, the On-Screen Phone program will be also downloaded on your PC. Then you can install the On-Screen Phone on your PC.

## How to connect your mobile phone to PC

#### **USB** connection:

- Open Connection Wizard, select "USB Cable connection" and click "Next".
- 2 Connect your mobile phone to the PC using a USB cable and click "Next".
- 3 Enter the On-Screen Phone password and click "Next". The default password is "0000". You can change the password in Settings > Wireless & Networks > On-Screen Phone Settings.
- 4 Click "OK" to exit the window.

### Settings

#### Wireless connection with Bluetooth:

- On your mobile phone, go to Settings > Wireless & networks > Bluetooth settings. Select Turn on Bluetooth and tick Discoverable.
- 2 If you have previously connected using a cable, run the New Connection Wizard to create a new connection
- 3 Run the Connection Wizard on the computer, select "Bluetooth connection", then "Next".
- 4 The wizard starts searching for Bluetooth-enabled mobile phones. When the mobile phone that you wish to connect appears, click "Stop" to stop searching.
- 5 Select "LG-E720b" from the device list and click "Next". You can rename the device if you wish.
- 6 Enter the PIN code (e.g. "0000") and click "Next".

- 7 On your mobile phone, accept the request and enter the same PIN code, then touch "OK".
- 8 Enter the On-Screen Phone password and click "Next" (the default password is "0000").
- 9 Touch "OK" to exit.

## To check the phone to PC connection

Once the devices have been connected, drag down the notification bar at the top of the home screen to check the On-Screen Phone connection status.

## To disconnect your phone from your PC

Click in the top left of the On-Screen Phone window. Or, drag down the notification bar at the top of the home screen and select "On-Screen Phone". Touch "Yes" in the Disconnect window

**NOTE:** You must restart your phone after shutting down the On-Screen Phone service.

#### Phone Software update LG Mobile Phone Software update from internet

For more information on using this function, please visit LG Home (http://www.lg.com/ca) and go to **Support > Mobile Phone support** with your PC.

This feature allows you to update the firmware of your phone to the latest version conveniently from the internet without the need to visit a service centre.

As the mobile phone firmware update requires the user's full attention for the duration of the update process, please make sure to check all instructions and notes that appear at each step before proceeding. Please note that removing the USB data cable or battery during the upgrade may seriously damage you mobile phone.

## LG Mobile Phone Software update via Over-the-Air (OTA)

This feature allows you to update the software of your phone to new version conveniently via OTA without the connecting USB data cable.

First, you can check to software version on your mobile phone: Settings > About phone > Software update > Software update check.

You can also rearrange update schedule in 1 hour, 4 hours, 8 hours or 24 hours before updates. In this case, the application will notify you to update when the time is up. Also you can rearrange or update by manually.

### Settings

### DivX Mobile DIVX

ABOUT DIVX VIDEO: DivX® is a digital video format created by DivX, Inc. This is an official DivX Certified® device that plays DivX video. Visit www.divx.com for more information and software tools to convert your files into DivX video.

ABOUT DIVX VIDEO-ON-DEMAND: This DivX Certified® device must be registered in order to play purchased DivX Video-on-Demand (VOD) movies. To obtain your registration code, locate the DivX VOD section in your device setup menu. Go to vod.divx.com for more information on how to complete your registration.

DivX Certified® to play DivX® video up to 320 x 240.
DivX®, DivX Certified® and associated logos are trademarks of DivX, Inc. and are used under license.

#### Notice!

To obtain the corresponding source code under GPL, LGPL, MPL and other open source licenses, please visit http://opensource.lge.com/ All referred license terms, disclaimers and notices are available for download with the source code.

#### Accessories

These accessories are available for use with the LG-E720b. (Items described below may be optional.)

#### Charger

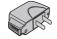

### Data cable

Connect your LG-E720b and PC.

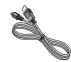

#### Battery

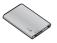

### User Guide

Learn more about your LG-E720b.

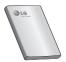

#### Stereo headset

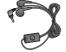

#### NOTE:

- Always use genuine LG accessories.
- Failure to do this may void your warranty.
- Accessories may vary in different regions.

### Technical data

**Ambient Temperatures** 

Max: +55°C (discharging), +45°C (charging)

Min: -10°C

## Troubleshooting

This chapter lists some problems you might encounter while using your phone. Some problems require you to call your service provider, but most are easy to correct yourself.

| Message                                         | Possible causes                                                                                                    | Possible Corrective Measures                                                                                                    |
|-------------------------------------------------|----------------------------------------------------------------------------------------------------|----------------------------------------------------------------------------------------------------|
| SIM error                                       | There is no SIM card in the phone or it is inserted incorrectly.                                                                     | Make sure that the SIM card is correctly inserted.                                                                                                    |
| No network<br>connection/<br>Loosing<br>network | Weak Signal<br>outside of GSM<br>network area.<br>Operator applied<br>new services                                                   | Move towards a window or into an open area. Check the network operator coverage map.  See if the SIM card is older than 6~12 month.  If so, change your SIM at the office of your network provider. |
| Codes do not match                              | To change a security code, you will need to confirm the new code by entering it again.  The two codes you have entered do not match. | The default code is [0000]. If you forget the code, contact your service provider.                                                                                                    |
| Any application cannot be set                   | Not supported by<br>service provider<br>or registration<br>required                                                                  | Contact your service provider.                                                                                                    |

| Message                           | Possible causes                              | Possible Corrective Measures                                                                           |
|-----------------------------------|----------------------------------------------|----------------------------------------------------------------------------------------------------|
| Calls not available               | Dialing error<br>New SIM card<br>inserted    | New network not authorised.<br>Check for new restrictions.                                             |
|                                   | Prepaid Charge<br>limit reached              | Contact service provider or reset limit with PIN 2.                                                    |
| Phone cannot<br>be switched<br>on | On/Off key pressed long enough               | Press the On/Off key down for at least two seconds.                                                    |
|                                   | Battery is not charged                       | Keep charger attached for a longer time Clean the contacts.                                            |
|                                   | Battery contacts are dirty                   | Take out the battery and insert again.                                                                 |
| Charging error                    | Battery is not charged.                      | Charge battery.                                                                                        |
|                                   | Outside<br>temperature is too<br>hot or cold | Make sure phone is charging under normal temperatures.                                                 |
|                                   | Contact problem                              | Check the charger and connection to the phone. Check the battery contacts and clean them if necessary. |
|                                   | No voltage                                   | Plug into a different socket.                                                                          |
|                                   | Charger defective                            | If the charger does not warm up, replace it.                                                           |
|                                   | Wrong charger<br>Battery defective           | Only use original LG accessories.<br>Replace battery.                                                  |

## Troubleshooting

| Message                                            | Possible causes                             | Possible Corrective Measures                                                                                                    |
|----------------------------------------------------|---------------------------------------------|----------------------------------------------------------------------------------------------------|
| Number not permitted                               | The Fixed Dial<br>Number function<br>is on. | Check settings.                                                                                                    |
| Impossible to receive/ send SMS & Picture          | Memory Full                                 | Delete some existing messages in the phone.                                                                                                    |
| Files not open                                     | Unsupported file format                     | Check the file format that can be supported                                                                                                    |
| SD Card not working                                | FAT 16 file system<br>supported only        | Check SD card file system via card reader<br>Or format SD card using phone                                                                                  |
| The screen does not turn on when I receive a call. | Proximity sensor problem                    | If you use any protection tape or case, check it is covered the area around proximity sensor. Make sure that the area around the proximity sensor is clean. |
| No Sound                                           | Vibration or manner mode                    | Check the setting status of sound menu to make sure you are not in vibrate or silent mode.                                                                  |
| Hang up or freeze                                  |                                             | Take out the battery and insert battery.                                                                                                    |
|                                                    | Intermittent<br>software problem            | Turn on the phone.                                                                                                    |
|                                                    |                                             | Try to do software update service via WEB site.                                                                                                    |

### Important Information

This user guide contains important information on the use and operation of this phone. Please read all the information carefully for optimal performance and to prevent any damage to or misuse of the phone. Any changes or modifications not expressly approved in this user guide could void your warranty for this equipment.

#### Before You Start

#### Safety Instructions

#### ★ WARNING

To reduce the possibility of electric shock, do not expose your phone to high humidity areas, such as the bathroom, swimming pool, etc.

Always store your phone away from heat. Never store your phone in settings that may expose it to temperatures less than 32 °F (0 °C) or greater than 104 °F (0 °C), such as outside during extreme weather conditions or in your car on a hot day. Exposure to excessive cold or heat will result in malfunction, damage and/or catastrophic failure.

Be careful when using your phone near other electronic devices. RF emissions from your mobile phone may affect nearby in adequately shielded electronic equipment. You should consult with manufacturers of any personal medical devices such as pacemakers and hearing aides to determine if they are susceptible to interference from your mobile phone.

Turn off your phone in a medical facility or at a gas station. Never place your phone in a microwave oven as this will cause the battery to explode.

#### Safety Information

Read these simple guidelines. Breaking the rules may be dangerous or illegal. Further detailed information is given in this user guide.

- Never use an unapproved battery since this could damage the phone and/or battery and could cause the battery to explode.
- Never place your phone in a microwave oven as it will cause the battery to explode.
- Do not dispose of your battery by fire or with hazardous or flammable materials.
- Make sure that no sharpedged items come into contact with the battery. There is a risk of this causing a fire.

- Store the battery in a place out of reach of children.
- Be careful that children do not swallow any parts such as rubber plugs (earphone, connection parts of the phone, etc.). This could cause asphyxiation or suffocation.
- Unplug the power cord and charger during lightning storms to avoid electric shock or fire.
- When riding in a car, do not leave your phone or set up the hands-free kit near to the air bag. If wireless equipment is improperly installed and the air bag is activated, you may be seriously injured.
- Do not use a hand-held phone while driving.
- Do not use the phone in areas where its use is prohibited. (For example: aircraft).

- Do not expose the battery charger or adapter to direct sunlight or use it in places with high humidity, such as a bathroom.
- Never store your phone in temperatures less than - 4 °F (-20 °C) or greater than 122 °F (50 °C).
- Do not use harsh chemicals (such as alcohol, benzene, thinners, etc.) or detergents to clean your phone. There is a risk of this causing a fire.
- Do not drop, strike, or shake your phone severely. Such actions may harm the internal circuit boards of the phone.
- Do not use your phone in high explosive areas as the phone may generate sparks.
- Do not damage the power cord by bending, twisting, pulling, or heating.
- Do not use the plug if it is loose as it may cause a fire or electric shock.

- Do not place any heavy items on the power cord. Do not allow the power cord to be crimped as it may cause fire or electric shock.
- Do not handle the phone with wet hands while it is being charged. It may cause an electric shock or seriously damage your phone.
- Do not disassemble the phone.
- Do not place or answer calls while charging the phone as it may short-circuit the phone and/or cause electric shock or fire.
- Only use the batteries, antennas, and chargers provided by LG.
   The warranty will not be applied to products provided by other suppliers.

- Only authorized personnel should service the phone and its accessories. Faulty installation or service may result in accidents and consequently invalidate the warranty.
- Do not hold or let the antenna come in contact with your body during a call.
- An emergency call can be made only within a service area. For an emergency call, make sure that you are within a service area and that the phone is turned on.
- Use accessories, such as earphones and headsets, with caution. Ensure that cables are tucked away safely and do not touch the antenna unnecessarily.

## Memory card information and care

- Always insert/remove the memory card while the handset power is off. If you remove it while the power is on, it may be damaged.
- If a damage cannot be fixed, format the memory card.
- The memory card cannot be used for recording copyright protected data.
- Do not write forcefully on the memo area.
- Carry and store the memory card in its case.
- Do not allow the memory card to get wet.
- Do not leave the memory card in extremely hot location.
- Do not disassemble or modify the memory card.

#### FCC RF Exposure

#### Information

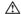

#### WARNING:

Read this information before operating the phone.

In August 1996, the Federal Communications Commission (FCC) of the United States, with its action in Report and Order FCC 96-326, adopted an updated safety standard for human exposure to radio frequency (RF) electromagnetic energy emitted by FCC regulated transmitters. Those guidelines are consistent with the safety standard previously set by both U.S. and international standards bodies.

The design of this phone complies with the FCC guidelines and these international standards.

#### CAUTION

Use only the supplied and approved antenna. Use of unauthorized antennas or modifications could impair call quality, damage the phone, void your warranty and/or result in violation of FCC regulations. Do not use the phone with a damaged antenna. If a damaged antenna comes into contact with skin, a minor burn may result. Contact your local dealer for a replacement antenna.

### **Body-worn Operation**

This device was tested for typical body-worn operations with the back of the phone kept 2 cm (0.79 inches) between the user's body and the back of the phone. To comply with FCC RF exposure requirements, a minimum separation distance of 2 cm (0.79 inches) must be maintained between the user's body and the back of the phone. Third-party belt-clips,

holsters, and similar accessories containing metallic components should not be used.

Body-worn accessories that cannot maintain 2 cm (0.79 inches) separation distance between the user's body and the back of the phone, and have not been tested for typical bodyworn operations may not comply with FCC RF exposure limits and should be avoided.

#### Vehicle Mounted External Antenna (optional, if available)

A minimum separation distance of 20 cm (8 inches) must be maintained between the user/bystander and the vehicle mounted external antenna to satisfy FCC RF exposure requirements. For more information about RF exposure, visit the FCC website at www. fcc.gov

#### FCC Part 15 Class B Compliance

This device and its accessories comply with part 15 of FCC rules and Class B digital apparatus requirements for ICES-003.

Operation is subject to the following two conditions:

(1) This device and its accessories may not cause harmful interference, and (2) this device and its accessories must accept any interference received, including interference that may cause undesired operation.

#### Cautions for Battery

- Do not disassemble.
- Do not short-circuit.
- Do not expose to high temperature: 140 °F (60 °C).
- Do not incinerate.

#### **Battery Disposal**

- Please dispose of your battery properly or bring to your local wireless carrier for recycling.
- Do not dispose in fire or with hazardous or flammable materials.

## Adapter (Charger) Cautions

- Using the wrong battery charger could damage your phone and void your warranty.
- The adapter or battery charger is intended for indoor use only.
   Do not expose the adapter or battery charger to direct sunlight or use it in places with high humidity, such as the bathroom.

## Avoid damage to your hearing

- Damage to your hearing can occur if you are exposed to loud sound for long periods of time. We therefore recommend that you do not turn on or off the handset close to your ear. We also recommend that music and call volumes are set to a reasonable level
- If you are listening to music whilst out and about, please ensure that the volume is at a reasonable level so that you are aware of your surroundings. This is particularly imperative when attempting to cross the street.

#### **TIA Safety Information**

Provided herein is the complete TIA Safety Information for Wireless Handheld phones. Inclusion of the text covering Pacemakers, Hearing Aids, and Other Medical Devices is required in the owner's manual for CTIA Certification. Use of the remaining TIA language is encouraged when appropriate.

#### Exposure to Radio Frequency Signal

Your wireless handheld portable telephone is a lowpower radio transmitter and receiver. When it is ON, it receives and also sends out radio frequency (RF) signals. In August, 1996, the Federal Communications Commissions (FCC) adopted RF exposure guidelines with safety levels for handheld wireless phones.

Those guidelines are consistent with the safety standards previously set by both U.S. and international standards bodies:

ANSI C95.1 (1992) \* NCRP Report 86 (1986) ICNIRP (1996)

Those standards were based on comprehensive and periodic evaluations of the relevant scientific literature. For example, over 120 scientists, engineers, and physicians from universities, government health agencies, and industry reviewed the available body of research to develop the ANSI Standard (C95.1).

\* American National Standards Institute; National Council on Radiation Protection and Measurements; International Commission on Non-Ionizing Radiation Protection

The design of your phone complies with the FCC guidelines (and those standards).

#### Antenna Care

Use only the supplied or an approved replacement antenna. Unauthorized antennas, modifications, or attachments could damage the phone and may violate FCC regulations.

#### **Phone Operation**

NORMAL POSITION: Hold the phone as you would any other telephone with the antenna pointed up and over your shoulder.

#### Tips on Efficient Operation

For your phone to operate most efficiently:

 Do not touch the antenna unnecessarily when the phone is in use. Contact with the antenna affects call quality and may cause the phone to operate at a higher power level than otherwise needed.

#### Driving

Check the laws and regulations on the use of wireless phones in the areas where you drive. Always obey them. Also, if using your phone while driving, please:

- Give full attention to driving driving safely is your first responsibility;
- Use hands-free operation, if available:
- Pull off the road and park before making or answering a call if driving conditions so require.

#### **Electronic Devices**

Most modern electronic equipment is shielded from RF signals.

However, certain electronic equipment may not be shielded against the RF signals from your wireless phone.

#### **Pacemakers**

The Health Industry
Manufacturers Association
recommends that a minimum
separation of six (6') inches be
maintained between a handheld
wireless phone and a pacemaker
to avoid potential interference
with the pacemaker.

These recommendations are consistent with the independent research by and recommendations of Wireless Technology Research. Persons with pacemakers:

- Should ALWAYS keep the phone more than six inches from their pacemaker when the phone is turned ON;
- Should not carry the phone in a breast pocket.
- Should use the ear opposite the pacemaker to minimize the potential for interference.
- If you have any reason to suspect that interference is taking place, turn your phone OFF immediately.

#### **Hearing Aids**

Some digital wireless phones may interfere with some hearing aids. In the event of such interference, you may want to consult your service provider.

#### Other Medical Devices

If you use any other personal medical device, consult the manufacturer of your device to determine if they are adequately shielded from external RF energy. Your physician may be able to assist you in obtaining this information.

#### Health Care Facilities

Turn your phone OFF in health care facilities when any regulations posted in these areas instruct you to do so. Hospitals or health care facilities may use equipment that could be sensitive to external RF energy.

#### **Vehicles**

RF signals may affect improperly installed or inadequately shielded electronic systems in motor vehicles. Check with the manufacturer or its representative regarding your vehicle.

You should also consult the manufacturer of any equipment that has been added to your vehicle.

#### Posted Facilities

Turn your phone OFF in any facility where posted notices so require.

#### Aircraft

FCC regulations prohibit using your phone while in the air. Turn your phone OFF before boarding an aircraft.

#### **Blasting Areas**

To avoid interfering with blasting operations, turn your phone OFF when in a 'blasting areas or in areas posted: 'Turn off two-way radio'. Obey all signs and instructions.

#### Potentially Explosive Atmosphere

Turn your phone OFF when in any area with a potentially explosive atmosphere and obey all signs and instructions. Sparks in such areas could cause an explosion or fire resulting in bodily injury or even death.

Areas with a potentially explosive atmosphere are often, but not always, marked clearly.

Potential areas may include: fueling areas (such as gasoline stations); below deck on boats; fuel or chemical transfer or storage facilities; vehicles using liquefied petroleum gas (such as propane or butane); areas where

the air contains chemicals or particles (such as grain, dust, or metal powders); and any other area where you would normally be advised to turn off your vehicle engine.

## For Vehicles Equipped with an Air Bag

An air bag inflates with great force. DO NOT place objects, including either installed or portable wireless equipment, in the area over the air bag or in the air bag deployment area. If in-vehicle wireless equipment is improperly installed and the air bag inflates, serious injury could result.

#### Safety Information

Please read and observe the following information for safe and proper use of your phone and to prevent damage. Also, keep the user guide in an accessible place at all the times after reading it.

#### Charger and Adapter Safety

 The charger and adapter are intended for indoor use only.

## Battery Information and Care

- Please dispose of your battery properly or take it to your local wireless carrier for recycling.
- The battery does not need to be fully discharged before recharging.
- Use only LG-approved chargers specific to your phone model since they are designed to maximize battery life.
- Do not disassemble or impact the battery as it may cause electric shock, short-circuit, and fire. Store the battery in a place out of reach of children.
- Keep the battery's metal contacts clean.

- Replace the battery when it no longer provides acceptable performance. The battery can be rechargedseveral hundred times before replacement.
- Recharge the battery after long periods of non-use to maximize battery life.
- Battery life will vary due to usage patterns and environmental conditions.
- Use of extended backlighting, MEdia Net Browsing, and data connectivity kits affect battery life and talk/standby times.
- The self-protection function of the battery cuts the power of the phone when its operation is in an abnormal state. In this case, remove the battery from the phone, reinstall it, and turn the phone on.
- Actual battery life will depend on network configuration, product settings, usage patterns, battery and environmental conditions.

## Explosion, Shock, and Fire Hazards

- Do not put your phone in a place subject to excessive dust and keep the minimum required distance between the power cord and heat sources.
- Unplug the power cord prior to cleaning your phone, and clean the power plug pin when it is dirty.
- When using the power plug, ensure that it is firmly connected.
   If it is not, it may cause excessive heat or fire.
- If you put your phone in a pocket or bag without covering the receptacle of the phone (power plug pin), metallic articles (such as a coin, paperclip or pen) may short-circuit the phone. Always cover the receptacle when not in use.

Do not short-circuit the battery.
 Metallic articles such as a
 coin, paperclip or pen in your
 pocket or bag may short circuit the + and - terminals
 of the battery (metal strips
 on the battery) upon moving.
 Short-circuit of the terminal
 may damage the battery and
 cause an explosion.

#### General Notice

- Using a damaged battery or placing a battery in your mouth may cause serious injury.
- Do not place items containing magnetic components such as a credit card, phone card, bank book or subway ticket near your phone. The magnetism of the phone may damage the data stored in the magnetic strip.
- Talking on your phone for a long period of time may reduce call quality due to heat generated during use.

- When the phone is not used for a long period time, store it in a safe place with the power cord unplugged.
- Using the phone in proximity to receiving equipment (i.e., TV or radio) may cause interference to the phone.
- Do not use the phone if the antenna is damaged. If a damaged antenna contacts skin, it may cause a slight burn. Please contact an LG Authorized Service Centre to replace the damaged antenna.
- Do not immerse your phone in water. If this happens, turn it off immediately and remove the battery. If the phone does not work, take it to an LG Authorized Service Centre.
- Do not paint your phone.
- The data saved in your phone might be deleted due to careless use, repair of the phone, or upgrade of the software. Please backup your important phone numbers.

(Ring tones, text messages, voice messages, pictures, and videos could also be deleted.) The manufacturer is not liable for damage due to the loss of data.

- When you use the phone in public places, set the ring tone to vibration so as not to disturb others.
- Do not turn your phone on or off when putting it in your ear.

#### FDA Consumer Update

The U.S. Food and Drug Administration Centre for Devices and Radiological Health Consumer Update on Mobile Phones.

#### Do wireless phones pose a health hazard?

The available scientific evidence does not show that any health problems are associated with using wireless phones. There is no proof, however, that wireless phones

are absolutely safe. Wireless phones emit low levels of radio frequency energy (RF) in the microwave range while being used. They also emit very low levels of RF when in the standby mode. Whereas high levels of RF can produce health effects (by heating tissue), exposure to low level RF that does not produce heating effects causes no known adverse health effects. Many studies of low level RF exposures have not found any biological effects. Some studies have suggested that some biological effects may occur, but such findings have not been confirmed by additional research. In some cases, other researchers have had difficulty in reproducing those studies, or in determining the reasons for inconsistent results

# 2. What is the FDA's role concerning the safety of wireless phones?

Under the law, the FDA does not review the safety of radiation emitting consumer products such as wireless phones before they can be sold, as it does with new drugs or medical devices. However. the agency has authority to take action if wireless phones are shown to emit radio frequency energy (RF) at a level that is hazardous to the user. In such a case, the FDA could require the manufacturers of wireless phones to notify users of the health hazard and to repair. replace, or recall the phones so that the hazard no longer exists. Although the existing scientific data do not justify FDA regulatory actions, the FDA has urged the wireless phone industry to take a number of steps, including the following:

- Support needed research into possible biological effects of RF of the type emitted by wireless phones;
- Design wireless phones in a way that minimizes any RF exposure to the user that is not necessary for device function; and
- Cooperate in providing users of wireless phones with the best possible information on possible effects of wireless phone use on human health. The FDA belongs to an interagency working group of the federal agencies that have responsibility for different aspects of RF safety to ensure coordinated efforts at the federal level. The following agencies belong to this working group:
- National Institute for Occupational Safety and Health

- Environmental Protection Agency
- Occupational Safety and Health Administration (Administración de la seguridad y salud laborales)
- Occupational Safety and Health Administration
- National Telecommunications and Information Administration

The National Institutes of Health participates in some interagency working group activities, as well.

The FDA shares regulatory responsibilities for wireless phones with the Federal Communications Commission (FCC). All phones that are sold in the United States must comply with FCC safety guidelines that limit RF exposure. The FCC relies on the FDA and other health agencies for safety questions about wireless phones.

The FCC also regulates the base stations that the wireless phone

networks rely upon. While these base stations operate at higher power than do the wireless phones themselves, the RF exposures that people get from these base stations are typically thousands of times lower than those they can get from wireless phones. Base stations are thus not the subject of the safety questions discussed in this document.

## 3. What kinds of phones are the subject of this update?

The term 'wireless phone' refers here to handheld wireless phones with built-in antennas, often called 'cell', 'mobile', or 'PCS' phones. These types of wireless phones can expose the user to measurable radiofrequency energy (RF) because of the short distance between the phone and the user's head. These RF exposures are limited by FCC safety guidelines that were developed with the advice of the FDA and other federal health and

safety agencies. When the phone is located at greater distances from the user, the exposure to RF is drastically lower because a person's RF exposure decreases rapidly with increasing distance from the source. The so-called 'cordless phones,' which have a base unit connected to the telephone wiring in a house, typically operate at far lower power levels, and thus produce RF exposures far below the FCC safety limits.

## 4. What are the results of the research done already?

The research done thus far has produced conflicting results, and many studies have suffered from flaws in their research methods. Animal experiments investigating the effects of radiofrequency energy (RF) exposures characteristic of wireless phones have yielded conflicting

results that often cannot be repeated in other laboratories. A few animal studies, however, have suggested that low levels of RF could accelerate the development of cancer in laboratory animals. However, many of the studies that showed increased tumor development used animals that had been genetically engineered or treated with cancer causing chemicals so as to be predisposed to develop cancer in the absence of RF exposure. Other studies exposed the animals to RF for up to 22 hours per day. These conditions are not similar to the conditions under which people use wireless phones, so we don't know with certainty what the results of such studies mean for human health. Three large epidemiology studies have been published since December 2000, Between them, the studies investigated

any possible association between the use of wireless phones and primary brain cancer, glioma, meningioma, or acoustic neuroma, tumors of the brain or salivary gland, leukemia, or other cancers. None of the studies demonstrated the existence of any harmful health effects from wireless phone RF exposures. However, none of the studies can answer questions about longterm exposures, since the average period of phone use in these studies was around three years.

#### 5.What research is needed to decide whether RF exposure from wireless phones poses a health risk?

A combination of laboratory studies and epidemiological studies of people actually using wireless phones would provide some of the data that are needed. Lifetime animal exposure studies could be

completed in a few years. However, very large numbers of animals would be needed to provide reliable proof of a cancer promoting effect if one exists. Epidemiological studies can provide data that is directly applicable to human populations, but 10 or more years follow-up may be needed to provide answers about some health effects, such as cancer.

This is because the interval between the time of exposure to a cancer-causing agent and the time tumors develop - if they do may be many, many years. The interpretation of epidemiological studies is hampered by difficulties in measuring actual RF exposure during day-to-day use of wireless phones. Many factors affect this measurement, such as the angle at which the phone is held, or which model of phone is used.

#### 6.What is the FDA doing to find out more about the possible health effects of wireless phone RF?

The FDA is working with the U.S. National Toxicology Program and with groups of investigators around the world to ensure that high priority animal studies are conducted to address important questions about the effects of exposure to radiofrequency energy (RF). The FDA has been a leading participant in the World Health Organization International Electromagnetic Fields (EMF) Project since its inception in 1996 An influential result of this work has been the development of a detailed agenda of research needs that has driven the establishment of new research programs around the world. The project has also helped develop a series of public information documents on FMF issues.

The FDA and the Cellular Telecommunications & Internet Association (CTIA) have a formal Cooperative Research and Development Agreement (CRADA) to do research on wireless phone safety. The FDA provides the scientific oversight, obtaining input from experts in government, industry, and academic organizations, CTIAfunded research is conducted through contracts with independent investigators. The initial research will include both laboratory studies and studies of wireless phone users. The CRADA will also include a broad assessment of additional research needs in the context of the latest research developments around the world

#### 7.How can I find out how much radiofrequencyenergyexposure I can get by using my wireless phone?

All phones sold in the United States must comply with Federal Communications Commission (FCC) guidelines that limit radiofrequency energy (RF) exposures. The FCC established these quidelines in consultation with the FDA and the other federal health and safety agencies. The FCC limit for RF exposure from wireless telephones is set at a Specific Absorption Rate (SAR) of 1.6 watts per kilogram (1.6 W/kg). The FCC limit is consistent with the safety standards developed by the Institute of Electrical and Electronic Engineering (IEEE) and the National Council on Radiation Protection and Measurement. The exposure limit takes into consideration the body's ability to remove

heat from the tissues that absorb energy from the wireless phone and is set well below levels known to have effects. Manufacturers of wireless phones must report the RF exposure level for each model of phone to the FCC. The FCC website (http://www.fcc.gov/oet/ rfsafety) gives directions for locating the FCC identification number on your phone so vou can find vour phone's RF exposure level in the online listing.

#### 8.What has the FDA done to measure the radiofrequency energy coming from wireless phones?

The Institute of Electrical and Electronic Engineers (IEEE) is developing a technical standard for measuring the radiofrequency energy (RF) exposure from wireless phones and other wireless handsets

with the participation and leadership of FDA scientists and engineers. The standard, 'Recommended Practice for Determining the Spatial-Peak Specific Absorption Rate (SAR) in the Human Body Due to Wireless Communications Devices: Experimental Techniques,' sets forth the first consistent test methodology for measuring the rate at which RF is deposited in the heads of wireless phone users. The test method uses a tissuesimulating model of the human head. Standardized SAR test methodology is expected to greatly improve the consistency of measurements made at different laboratories on the same phone. SAR is the measurement of the amount of energy absorbed in tissue, either by the whole body or a small part of the body. It is measured in watts/kg (or

milliwatts/g) of matter. This measurement is used to determine whether a wireless phone complies with safety guidelines.

### 9.What steps can I take to reduce my exposure to radiofrequency energy from my wireless phone?

If there is a risk from these products - and at this point we do not know that there is - it is probably very small. But if you are concerned about avoiding even potential risks, you can take a few simple steps to minimize your exposure to radiofrequency energy (RF). Since time is a key factor in how much exposure a person receives, reducing the amount of time spent using a wireless phone will reduce RF exposure. If you must conduct extended conversations by wireless phone every day, you could place more distance

between your body and the source of the RF, since the exposure level drops off dramatically with distance. For example, you could use a headset and carry the wireless phone away from your body or use a wireless phone connected to a remote antenna. Again, the scientific data do not demonstrate that wireless phones are harmful. But if you are concerned about the RF exposure from these products, you can use measures like those described above to reduce your RF exposure from wireless phone use.

# 10. What about children using wireless phones?

The scientific evidence does not show a danger to users of wireless phones, including children and teenagers. If you want to take steps to lower exposure to radiofrequency energy (RF), the measures described above would apply to children and teenagers using wireless phones. Reducing the time of wireless phone use and increasing the distance between the user and the RF source will reduce RF exposure. Some groups sponsored by other national governments have advised that children be discouraged from using wireless phones at all. For example, the government in the United Kinadom distributed leaflets containing such a recommendation in December 2000. They noted that no evidence exists that using a wireless phone causes brain tumors or other ill effects. Their recommendation to limit wireless phone use by children was strictly precautionary; it was not based on scientific evidence that any health hazard exists.

# 11. What about wireless phone interference with medical equipment?

Radiofrequency energy (RF) from wireless phones can interact with some electronic devices. For this reason, the FDA helped develop a detailed test method to measure electromagnetic interference (EMI) of implanted cardiac pacemakers and defibrillators from wireless telephones. This test method is now part of a standard sponsored by the Association for the Advancement of Medical instrumentation (AAMI). The final draft, a joint effort by the FDA, medical device manufacturers, and many other groups, was completed in late 2000. This standard will allow manufacturers to ensure that cardiac pacemakers and defibrillators are safe from wireless phone EMI. The FDA has tested hearing aids for

interference from handheld wireless phones and helped develop a voluntary standard sponsored by the Institute of Flectrical and Flectronic Engineers (IEEE). This standard specifies test methods and performance requirements for hearing aids and wireless phones so that no interference occurs when a person uses a 'compatible' phone and a 'compatible' hearing aid at the same time. This standard was approved by the IEEE in 2000. The FDA continues to monitor the use of wireless phones for possible interactions with other medical devices. Should harmful interference be found to occur, the FDA will conduct testing to assess the interference and work to resolve the problem.

# 12. Where can I find additional information?

For additional information, please refer to the following resources:

FDA web page on wireless phones (http://www.fda.gov/cdrh/phones/index.html)
Federal Communications Commission (FCC) RF Safety Program (http://www.fcc.gov/oet/rfcsfeh)

rfsafety)
International Commission
on Non-Ionizing Radiation
Protection
(http://www.icnirp.de)
World Health Organization
(WHO) International EMF
Project
(http://www.who.int/emf)
National Radiological
Protection Board (UK)
(http://www.nrpb.org.uk/)

### 10 Driver Safety Tips

Your wireless phone gives you the powerful ability to communicate by voice almost anywhere, anytime. An important responsibility accompanies the benefits of wireless phones, one that every user must uphold.

When operating a car, driving is your first responsibility.

When using your wireless phone behind the wheel of a car, practice good common sense and remember the following tips:

1. Get to know your wireless phone and its features such as speed dial and redial.
Carefully read your instruction manual and learn to take advantage of valuable features most phones offer, including automatic redial and memory.
Also, work to memorize the phone keypad so you can use the speed dial function without taking your attention off the road.

- 2. When available, use a handsfree device. A number of handsfree wireless phone accessories are readily available today. Whether you choose an installed mounted device for your wireless phone or a speaker phone accessory, take advantage of these devices if available to you.
- 3. Position your wireless phone within easy reach. Make sure you place your wireless phone within easy reach and where you can reach it without removing your eyes from the road. If you get an incoming call at an inconvenient time, if possible, let your voicemail answer it for you.
- 4. Suspend conversations during hazardous driving conditions or situations. Let the person you are speaking with know you are driving; if necessary, suspend the call in heavy traffic or hazardous weather

- conditions. Rain, sleet, snow and ice can be hazardous, but so is heavy traffic. As a driver, your first responsibility is to pay attention to the road.
- 5. Do not take notes or look up phone numbers while driving. If you are reading an address book or business card, or writing a "to-do" list while driving a car, you are not watching where you are going. It is common sense. Don't get caught in a dangerous situation because you are reading or writing and not paying attention to the road or nearby vehicles.
- 6. Dial sensibly and assess the traffic; if possible, place calls when you are not moving or before pulling into traffic. Try to plan your calls before you begin your trip or attempt to coincide your calls with times you may be stopped at a stop sign, red light or otherwise

- stationary. But if you need to dial while driving, follow this simple tip dial only a few numbers, check the road and your mirrors, then continue.
- 7. Do not engage in stressful or emotional conversations that may be distracting. Stressful or emotional conversations and driving do not mix; they are distracting and even dangerous when you are behind the wheel of a car. Make people you are talking with aware you are driving and if necessary, suspend conversations which have the potential to divert your attention from the road.
- 8. Use your wireless phone to call for help. Your wireless phone is one of the greatest tools you can own to protect yourself and your family in dangerous situations — with your phone at your side, help is only three numbers

- away. Dial 911 or other local emergency number in the case of fire, traffic accident, road hazard or medical emergency. Remember, it is a free call on your wireless phone!
- 9. Use your wireless phone to help others in emergencies. Your wireless phone provides you a perfect opportunity to be a "Good Samaritan" in your community. If you see an auto accident, crime in progress or other serious emergency where lives are in danger, call 911 or other local emergency number, as you would want others to do for you.
- 10. Call roadside assistance or a special wireless nonemergency assistance number when necessary. Certain situations you encounter while driving may require attention, but are not urgent enough to

merit a call for emergency services. But you can still use your wireless phone to lend a hand. If you see a broken-down vehicle posing no serious hazard, a broken traffic signal, a minor traffic accident where no one appears injured or a vehicle. you know to be stolen, call roadside assistance or other special non-emergency wireless number.

For more information, please call to 888-901-SAFE, or visit our website www.wow-com.com

### Consumer Information on SAR (Specific Absorption Rate)

### This Model Phone Meets the Government's Requirements for Exposure to Radio Waves.

Your wireless phone is a radio transmitter and receiver. It is designed and manufactured not

to exceed the emission limits for exposure to radiofrequency (RF) energy set by the Federal Communications Commission (FCC) of the U.S. Government. These limits are part of comprehensive guidelines and establish permitted levels of RF energy for the general population. The guidelines are based on standards that were developed by independent scientific organizations through periodic and thorough evaluation of scientific studies. The standards include a substantial safety margin designed to assure the safety of all persons. regardless of age and health.

The exposure standard for wireless mobile phones employs a unit of measurement known as the Specific Absorption Rate, or SAR. The SAR limit set by the FCC is 1.6 W/kg. \*

Tests for SAR are conducted using standard operating positions specified by the FCC

with the phone transmitting at its highest certified power level in all tested frequency bands. Although SAR is determined at the highest certified power level, the actual SAR level of the phone while operating can be well below the maximum value Because the phone is designed to operate at multiple power levels to use only the power required to reach the network. in general, the closer you are to a wireless base station antenna. the lower the power output. Before a phone model is available for sale to the public, it must be tested and certified to the FCC that it does not exceed the limit established by the governmentadopted requirement for safe exposure. The tests are performed in positions and locations (e.g., at the ear and worn on the body) as required by the ECC for each model

The highest SAR value for this model phone when tested for use at the ear is 1.29 W/kg and when worn on the body, as described in this user's manual. is 0.71 W/kg. (Body-worn measurements differ among phones models, depending upon available accessories and ECC requirements.) While there may he differences between SAR levels of various phones and at various positions, they all meet the government requirement for safe exposure.

The FCC has granted an Equipment Authorization for this model phone with all reported SAR levels evaluated as in compliance with the FCC RF emission guidelines. SAR information on this model phone is on file with the FCC and can be found under the Display Grant section of http://www.fcc.gov/oet/fccid after searching on FCC ID BEJE720B.

Additional information on Specific Absorption Rates (SAR) can be found on the Cellular Telecommunications Industry Association (CTIA) website at http://www.ctia.org

- \* In the United States and Canada, the SAR limit for mobile phones used by the public is 1.6 watts/kg (W/kg) averaged over one gram of tissue. The standard incorporates a substantial margin of safety to give additional protection for the public and to account for any variations in measurements.
- \* Product meets current FCC & IC Radio Frequency Exposure Guidelines.

FCC ID: BEJE720B, IC ID: 2703C-E720

### LIMITED WARRANTY STATEMENT

#### 1. WHAT THIS WARRANTY COVERS:

LG offers you a limited warranty that the enclosed subscriber unit and its enclosed accessories will be free from defects in material and workmanship, according to the following terms and conditions:

- The limited warranty for the product extends for ONE (1) year beginning on the date of purchase of the product by the original end user.
- The limited warranty extends only to the original end user of the product and is not assignable or transferable to any subsequent purchaser/end user.
- 3. This warranty is good only to the original end user of the product during the warranty period as long as it is in Canada.
- Upon request from LG, the consumer must provide information to reasonably prove the date of purchase.
- During the applicable warranty period, LG will repair or replace at LG's sole option, without charge to the original end user, any defective component part of the phone or accessory.
- 6. LG may use rebuilt, reconditioned or new parts or components when repairing any product or replace a product with a rebuilt, reconditioned or new product.

#### 2. WHAT THIS WARRANTY DOES NOT COVER:

- Defects or damages resulting from use of the product in other than its normal and customary manner.
- 2. Defects or damages from abnormal use, abnormal conditions, improper storage, exposure to moisture or dampness, unauthorized modifi cations, unauthorized connections, unauthorized repair, misuse, neglect, abuse, accident, alteration, improper installation or other acts which are not the fault of LG, including damage caused by spills of food or liquids.
- Breakage or damage to antennas unless caused directly by defects in material or workmanship.
- 4. The fact that the Customer Service Department at LG was not notified by the original end user of the alleged defect or malfunction of the product, during the warranty period.

- 5. Products which have had their serial numbers removed or made illegible.
- 6. Damage resulting from use of non-LG approved accessories.
- All plastic surfaces and all other externally exposed parts that are scratched or damaged due to normal customer use.
- 8. Products serviced by non-authorized persons or companies.

#### Notes:

- This limited warranty supersedes all other warranties, expressed or implied either in fact or by operations of law, statutory or otherwise, including, but not limited to any implied warranty of merchantability or fi tness for a particular purpose.
- Shipping damage is the sole responsibility of the shipping company.

#### 3. EXCLUSION OF LIABILITY:

No other express warranty is applicable to this product. THE DURATION OF ANY IMPLIED WARRANTIES, INCLUDING THE IMPLIED WARRANTY OF MARKETABILITY, IS LIMITED TO THE DURATION OF THE EXPRESS WARRANTY HEREIN. LG ELECTRONICS CANADA, INC. SHALL NOT BE LIABLE FOR THE LOSS OF THE USE OF THE PRODUCT, INCONVENIENCE, LOSS OR ANY OTHER DAMAGES, DIRECT OR CONSEQUENTIAL, ARISING OUT OF THE USE OF, OR INABILITY TO USE, THIS PRODUCT OR FOR ANY BREACH OF ANY EXPRESS OR IMPLIED WARRANTY, INCLUDING THE IMPLIED WARRANTY OF MARKETABILITY APPLICABLE TO THIS PRODUCT.

#### 4. HOW TO GET WARRANTY SERVICE:

To obtain warranty service, please call the following telephone number from anywhere in Canada:

LG Electronics Canada, Inc.

Tel. 1-888-LG-Canada (1-888-542-2623) www.lg.com/ca\_en (see links to "Support" > Mobile phone support")

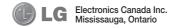